# axAct Professional

# Setup Guide

FOR TAX YEAR 2022 VERSION 1.0

# TaxAct Professional Support Options

### **Online Support Center**

For the fastest answers, search our online Help Topics.

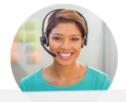

### **Account & Software Questions:**

- professional@taxactservice.com
- 📞 (319) 731-2682 option 1

#### **Tax Questions:**

- protaxhelp@taxact.com
- **(**319) 731-2682 option 2

### **Support Hours:**

Monday – Friday Saturday & Sunday 8am - 5pm Closed

All times are in Central time zone

\* Check our <u>support page</u> for in-season hours

# Order, Payment & Sales Questions:

- <u>https://www.taxact.com/professional</u>
- prosales@taxact.com
- **(**319) 536-3571

### Sales hours:

Monday – Friday

8am - 5pm

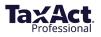

# **Table of Contents**

| Download and Install                                               | 4  |
|--------------------------------------------------------------------|----|
| -Download Installation File                                        |    |
| -Install Your Software                                             |    |
| -Share Files on a Network                                          |    |
| Install State Editions                                             |    |
| -Installation FAQs                                                 |    |
| Import Master Information                                          | 10 |
| Set up the Software                                                | 11 |
| Practice Information                                               |    |
| Preparers                                                          |    |
| -Additional Enterprise Editions Features                           |    |
| -Set Master Information Defaults                                   |    |
| -Set Master Forms Data Defaults                                    |    |
| -Copy Master Information to Client Returns                         |    |
| Data Conversion                                                    | 22 |
| Pro Series Data Conversion                                         |    |
| -Other Competitors                                                 |    |
| Import Client Returns                                              | 27 |
| <ul> <li>Import TaxAct Returns</li> <li>Import from PDF</li> </ul> |    |
|                                                                    |    |
| Add/Edit Client Returns                                            | 29 |
| Navigating Client Manager                                          |    |
| -Add Client Returns                                                |    |
| -Edit Client Returns                                               |    |
| -E-file Client Return(s)                                           |    |
| -Other Return Actions                                              |    |
| Protect, Backup, and Restore                                       | 35 |
| -Password-Protect Client                                           |    |
| Returns Back Up Client Returns                                     |    |
| -Restore Client Returns                                            |    |
| Print Returns, Labels, Reports, and Invoices                       | 38 |
| The Print Center                                                   |    |
| Print a Client Return                                              |    |
| Print Consent Forms                                                |    |
| <ul> <li>Print Organizers</li> <li>Print Labels</li> </ul>         |    |
| ·Print Labels                                                      |    |
| Print Invoices and Billing Statements                              |    |
| Additional Resources                                               | 44 |
| -Professional Reports                                              |    |
| -Client Xchange                                                    |    |

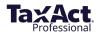

# Have a suggestion to improve TaxAct Professional Editions? We want to hear from you!

To submit an idea to our product development team:

- 1. Click **Online** in the top menu
- 2. Click Submit Product Suggestion
- 3. You will be directed to our TaxAct Product Suggestion page, where you can describe your idea

To provide general feedback:

- 1. Click **Online** in the top menu
- 2. Click Submit Product Feedback
- 3. You will be directed to our Feedback page, where you can rate your user experience

We continually incorporate your suggestions into TaxAct Professional Editions to help you provide the best possible service to your clients.

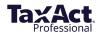

# **Download and Install**

TaxAct has simplified the Professional Editions installation process for 2022. You can now click one link and install all desired products at the same time.

Enterprise Editions files can be shared on a network, either your own local server or online to TaxAct's secure servers.

Be sure to verify the system requirements before installing the software.

#### **Recommended Method:**

1. Download the TaxAct Professional Installer: <u>TaxActProfessionalSetup.exe</u> (3.08 MB)

### Alternative Method: Download Installation File from Practice Manager

- 1. Go to <u>https://www.taxact.com/professional</u> and click the Sign In button in the upper right corner.
- 2. Sign in with your Username and Password.

| rt.                                     | S Create an Ac |
|-----------------------------------------|----------------|
| Sign In                                 |                |
| Username                                |                |
| TaxAct Username                         |                |
| Password                                |                |
|                                         | 0              |
| Remember this device                    |                |
| Forgot username or password?            |                |
|                                         |                |
| Next                                    |                |
| Don't have an account? Create a new one |                |
|                                         |                |

3. Click the Orders & Downloads tile.

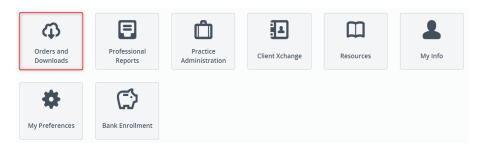

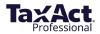

4. Click the **Download** link to the right of the product you wish to download.

| Orders   | and Downloads | Practice M   | Name: | Practice ID:<br>Add New Product |
|----------|---------------|--------------|-------|---------------------------------|
| Order ID | Description   | Product Year | Total |                                 |
|          |               |              |       | Download                        |
|          |               |              | 10.00 | Download                        |

5. If the installation does not automatically run, locate and double click the **File** icon to manually install the software.

(Type CTRL+J in Firefox or Chrome to help you locate your downloaded file.)

# Install Your Software Using Simplified Installer (Recommended)

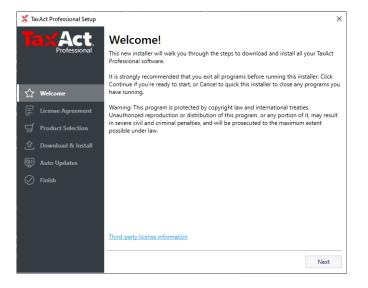

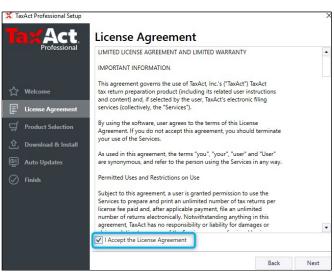

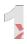

Open the downloaded program file. On the initial screen, click **Next** to begin the installation.

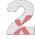

Select the checkbox next to "I Accept the License Agreement", then click **Next.** 

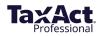

| 🗶 TaxAct Professional Setup |                            |      | >    |
|-----------------------------|----------------------------|------|------|
| TaxAct                      | Select Tax Year to Install |      |      |
| Professional                | 2022                       |      |      |
|                             | 2021                       |      |      |
| ☆ Welcome                   | 2020                       |      |      |
| License Agreement           | 2019                       |      |      |
| 9 Product Selection         |                            |      |      |
| ① Download & Install        |                            |      |      |
| 9월 Auto Updates             |                            |      |      |
| 🧭 Finish                    |                            |      |      |
|                             |                            |      |      |
|                             |                            |      |      |
|                             |                            |      |      |
|                             |                            | Back | Next |

Select the year to install.

| n<br>Products you would like to install<br>Federal<br>Federal 1040<br>Federal 1041<br>Federal 1055<br>Federal 11205<br>Federal 11205<br>Federal 1990<br>Alabama<br>Alaska<br>Arizona<br>Arkansas | -         |
|----------------------------------------------------------------------------------------------------|-----------|
| Products you would like to install Federal Federal 1040 Federal 1041 Federal 1065 Federal 1120 Federal 1120 Federal 1120 Alabama Alaska Arizona                                                  |           |
| Federal<br>Federal 1040<br>Federal 1041<br>Federal 1055<br>Federal 1120<br>Federal 1120<br>Federal 1120S<br>Alabama<br>Alaska<br>Arizona                                                         |           |
| Federal 1040<br>Federal 1041<br>Federal 1065<br>Federal 1120<br>Federal 1120<br>Federal 1120S<br>Federal 990<br>Alabama<br>Alaska<br>Arizona                                                     |           |
| Federal 1040<br>Federal 1041<br>Federal 1065<br>Federal 1120<br>Federal 1120<br>Federal 1120S<br>Federal 990<br>Alabama<br>Alaska<br>Arizona                                                     |           |
| Federal 1065<br>Federal 1120<br>Federal 1120<br>Federal 990<br>Alabama<br>Alaska<br>Arizona                                                                                                    |           |
| Federal 1120<br>Federal 1120S<br>Federal 990<br>Alabama<br>Alaska<br>Arizona                                                                                                    |           |
| Federal 1120S<br>Federal 990<br>Alabama<br>Alaska<br>Arizona                                                                                                    |           |
| Federal 990<br>Alabama<br>Alaska<br>Arizona                                                                                                    |           |
| Alabama<br>Alaska<br>Arizona                                                                                                    |           |
| Alaska<br>Arizona                                                                                                    |           |
| Arizona                                                                                                    |           |
|                                                                                                    |           |
| Arkansas                                                                                                    |           |
|                                                                                                    |           |
| California                                                                                                    |           |
| Colorado                                                                                                    |           |
| Delaware                                                                                                    |           |
| Delaware<br>District of Columbia                                                                                                    |           |
| Florida                                                                                                    |           |
| Georgia                                                                                                    | •         |
|                                                                                                    | Browse    |
| axAct19\                                                                                                    | Browse    |
|                                                                                                    |           |
| on Windows Desktop                                                                                                    |           |
| T                                                                                                    | TaxAct19\ |

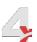

Choose the products to install. Click the arrow to expand more options.

| <b>Act</b>           | Unavailable Products                                                                 |  |
|----------------------|--------------------------------------------------------------------------------------|--|
| Professional         | The following products are not yet available. They may be installed at a later date. |  |
|                      | Federal 1040                                                                         |  |
|                      | Federal 1041                                                                         |  |
| ☆ Welcome            | Federal 1065                                                                         |  |
| License Agreement    | Federal 1120                                                                         |  |
|                      | Federal 1120S                                                                        |  |
| 딫 Product Selection  | Federal 990                                                                          |  |
| 🗘 Download & Install | Alabama 1040                                                                         |  |
| 🖳 Auto Updates       | Alabama 1041                                                                         |  |
| Finish               | Alabama 1065                                                                         |  |
|                      | Alabama 1120                                                                         |  |
|                      | Alabama 1120S                                                                        |  |
|                      |                                                                                      |  |
|                      |                                                                                      |  |
|                      |                                                                                      |  |

| X TaxAct Professional Setup | ×                                                        |
|-----------------------------|----------------------------------------------------------|
|                             | Installation Complete<br>0 of 11 products were installed |
| ∱ Welcome                   |                                                          |
| License Agreement           | Launch TaxAct                                            |
| 9 Product Selection         | Close Setup                                              |
| ① Download & Install        |                                                          |
| 👰 Auto Updates              |                                                          |
| ✓ Finish                    |                                                          |
|                             |                                                          |
|                             |                                                          |
|                             |                                                          |
|                             |                                                          |

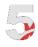

Selected products still in development will be listed. You will be notified when they become available.

| 1 | 2 |
|---|---|
| Ì | 2 |
| Ì | 1 |

TaxAct will install all selected products and notify when installation is complete.

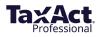

# Share Files on a Network (Enterprise Editions Only)

The first time you launch the program, you'll be prompted to set up your practice. At this point, you need to choose whether to save shared files on your local network, or on TaxAct's secure servers.

1. Select the radio button next to the option you prefer. If you're a returning user, we'll remind you which option you used last year.

2. Click **Continue**.

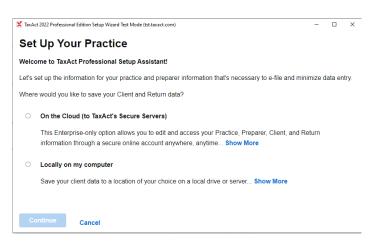

#### **Online Network Option**

This is recommended if your practice has multiple preparers or if you want access to returns from multiple locations. See our <u>Online Networking FAQ</u> for more information.

#### Local Network Option

If you choose "Locally on my computer," your client returns will be saved to a location of your choice on a local drive or server. If you wish to share this data with multiple computers, this folder should be in a shared network location. See our <u>Local Networking FAQ</u> for more information.

Whether storing data online or locally, all users of the software are required to sign in with their TaxAct username and password upon software startup in order to authenticate the account. Each user will need to sign in again after either 30 minutes of inactivity or after 24 hours (whichever is sooner).

Have questions about how to set up a local network? Refer to the Microsoft and TaxAct Support resources below:

| Windows Support                           | https://support.microsoft.com/en-us/products/windows |
|-------------------------------------------|------------------------------------------------------|
| TaxAct Support – Network<br>installations | https://www.taxact.com/support/22832/                |
| TaxAct Professional Support               | taxactprofessional.com/support                       |

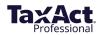

# **Install State Editions**

- 1. Open a return, then click **Return > State > Install State**.
- 2. Select each state you wish to install or Select All
- 3. Click **Auto Install** to add the state modules with recommended settings.

Or, click **Manual Install** to add states to an alternative location or to a network.

| Install State Module X                                                                                                    |                                                                                                    |  |  |  |  |  |
|----------------------------------------------------------------------------------------------------|----------------------------------------------------------------------------------------------------|--|--|--|--|--|
| Before completing a state return, you must download and install the state module. To install your state<br>module, you can use either the Auto Install Method (recommended) or the Manual Install Method.<br>If you have not yet ordered your state software, you must do so now before installing.                                                                        |                                                                                                    |  |  |  |  |  |
|                                                                                                    | Order State                                                                                                    |  |  |  |  |  |
| With the Auto Install Method, you must provide your TaxAct Username and Password, and also<br>specify the state you wish to install. With the Manual Install Method, you must first download the state<br>module, then locate the downloaded module in order to run the install. Note: Account information is<br>sent via email upon purchase or registration of products. |                                                                                                    |  |  |  |  |  |
| Auto Install Method                                                                                                    |                                                                                                    |  |  |  |  |  |
| Ta                                                                                                    | TaxAct Username: Clear All                                                                                                    |  |  |  |  |  |
| Password:                                                                                                    |                                                                                                    |  |  |  |  |  |
| Auto Install Click this button to download and install your state module(s). Be sure that you've entered your TaxAct Username, Password, and the state(s) you wish to install.                                                                                                    |                                                                                                    |  |  |  |  |  |
| Manual I                                                                                                    | nstall Method                                                                                                    |  |  |  |  |  |
| Download Click this button if you have registered or purchased the state module, but not yet downloaded it. Be sure to take note of the folder name you download the module to, as you will need this information in order to find the downloaded file later.                                                                                                    |                                                                                                    |  |  |  |  |  |
| Manual Install                                                                                                    | Manual Install Click this button if you have downloaded, but not yet installed, the state module. The dialog that appears will help you find and run the newly downloaded state module. |  |  |  |  |  |
|                                                                                                    | Close                                                                                                    |  |  |  |  |  |

# Adding or Removing States from a Return

1. Once a state has been installed, click **Return > State > Add/Remove State** to attach or remove the state from a return.

| File Edit Preparer           | Return Reports Tools Online                                               | Help             |                              |       |   |                                                                                         |   |
|------------------------------|---------------------------------------------------------------------------|------------------|------------------------------|-------|---|-----------------------------------------------------------------------------------------|---|
|                              | Basic Information<br>Pro Features                                         | Ctrl+T<br>Ctrl+L | s Tools E-file Print         | Bookn | m | Add / Remove State(s)                                                                   | Х |
| Search                       | Federal Q&A                                                               | Ctrl+I           |                              |       |   |                                                                                         |   |
|                              | State                                                                     | >                | Add / Remove State           |       |   | To add a state to this return select the checkbox for the<br>state you wish to include. |   |
| Basic In                     | File Return                                                               | >                | State Q&A<br>Review          | >     |   |                                                                                         |   |
| Depend     Depend     Depend | Next Year                                                                 | Ctrl+R           | File State Return            | -> VF | F | To remove a state from this return clear the checkbox for                               |   |
| ⊕ - 🔂 Health<br>⊕ - 🏠 Health | Application for Extension                                                 | >                | Order State<br>Install State |       |   | the state you wish to remove.                                                           |   |
| 🕀 🛅 Bank A                   | ccount - Bank Account Information<br>Notes and Explanations - E-Filing Ir | formation        | Reset State Data             |       |   | NOTE: Removing a state will delete all the data you have<br>entered for that state.     |   |
|                              |                                                                           |                  |                              |       |   | States Installed                                                                        |   |
|                              |                                                                           |                  |                              |       |   | Viowa                                                                                   |   |

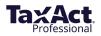

# **Installation FAQs**

#### I downloaded the program file but can't find it on my computer. How do I find it?

Try any of the following:

- Repeat the download process,
- Use keyboard shortcut CTRL+J in your web browser, or
- Find the Downloads menu item or icon on your Web browser.

You can also use <u>Windows search</u> to locate the installation file on your computer. The TaxAct Professional Installer file name is TaxActProfessionalSetup.exe.

#### Why am I getting an error when clicking on the installation file?

A temporary or partial file may have been created during the download process due to connection issues. This is usually designated with something added to the filename, such as "\_part."

To avoid this problem, check your browser for progress messages, set your browser to run downloads directly, or use a different browser.

#### What are TaxAct's system requirements?

Please refer to the minimum and recommended system requirements for TaxAct Professional below. For the best performance, especially for users with large client lists or very complex returns, we suggest exceeding the recommended system requirements where possible.

While TaxAct Professional may run on systems not meeting these standards, system performance will be suboptimal.

| Recommended                                                  | Minimum                                                      |
|--------------------------------------------------------------|--------------------------------------------------------------|
| Operating System                                             | Operating System                                             |
| Windows 10 or 11                                             | Windows 10                                                   |
| Computer Processor                                           | Computer Processor                                           |
| Intel® Core™ i5 or equivalent AMD processors                 | Intel® Core™ i3 or equivalent AMD processors                 |
| Memory                                                       | Memory                                                       |
| 8 GB of RAM                                                  | 4 GB of RAM                                                  |
| Disk Space                                                   | Disk Space                                                   |
| 2 GB per tax year                                            | 600 MB per tax year                                          |
| Display Resolution (in pixels)                               | Display Resolution (in pixels)                               |
| 1920x1080 or higher                                          | 1024x768                                                     |
| Internet Access                                              | Internet Access                                              |
| High-speed internet connection such as DSL, Cable/Broadband. | High-speed internet connection such as DSL, Cable/Broadband. |
|                                                              |                                                              |
|                                                              |                                                              |
| Additional                                                   |                                                              |

While TaxAct Professional may run on systems not meeting these standards, system performance will be sub-optimal.

File share and sync services (such as OneDrive and Dropbox) are not supported for data storage, backup, or sharing purposes.

We recommend having your IT resource ensure all systems you're using are properly installed and mapped to the correct drives for all users for proper functionality prior to contacting <u>TaxAct Support</u>.

Microsoft no longer provide security updates or support for PCs running Windows 7. For the best experience and security of your data, you will need to update your system to Windows 8.1 or 10.

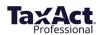

# **Import Master Information**

You can save time by utilizing TaxAct's Import Prior Year Online Master Information feature. Practice, Preparer, Client, and General information will be automatically populated based on last year's entries. When you sign into the program for the first time, you will be prompted to import Master Information.

TaxAct will search your local computer for master information files and bring them in once you authorize the import. If no files are found, you will see the following screen:

| We couldn't find any prior year TaxAct data in this account.<br>Please confirm you're a new user or used a different account last year. | 🗙 TaxAct 2022 Professional Edition Test Mode (tst.taxact.com)           | _              |        |
|----------------------------------------------------------------------------------------------------|-------------------------------------------------------------------------|----------------|--------|
| Please confirm you're a new user or used a different account last year.                                                                 | Import Prior Year Master Information                                    |                |        |
|                                                                                                    | We couldn't find any prior year TaxAct data in this account.            |                |        |
| I have data in another account                                                                                                    | Please confirm you're a new user or used a different account last year. |                |        |
| I have data in another account                                                                                                    |                                                                         |                |        |
| I have data in another account                                                                                                    |                                                                         |                |        |
| I have data in another account                                                                                                    |                                                                         |                |        |
| I have data in another account                                                                                                    |                                                                         |                |        |
| I have data in another account                                                                                                    |                                                                         |                |        |
| I have data in another account                                                                                                    |                                                                         |                |        |
| I have data in another account                                                                                                    |                                                                         |                |        |
| I have data in another account                                                                                                    |                                                                         |                |        |
| I have data in another account                                                                                                    |                                                                         |                |        |
| I have data in another account                                                                                                    |                                                                         |                |        |
| I have data in another account I am a new TaxAct user                                                                                   |                                                                         |                |        |
| I have data in another account                                                                                                    |                                                                         |                |        |
|                                                                                                    | I have data in another account                                          | am a new TaxAo | t user |

If you stored Master Information online last year, click the **I used TaxAct's secure servers last year** button.

|                                         | t match current practice information. Please review the information carefully bef<br>rom Another Account" or "Skip Import" options. | ore importing, or |
|-----------------------------------------|----------------------------------------------------------------------------------------------------|-------------------|
| Practice ID:                            | Practice Name / Location:                                                                                                    |                   |
| Preparers:<br>Select which preparers to | import. You will be able to edit and add additional preparers during setup.                                                         |                   |
| Add                                     | )<br>Add                                                                                                    |                   |
|                                         | da                                                                                                    |                   |
| Merge Import and co                     | ombine with existing preparer information                                                                                           |                   |
|                                         |                                                                                                    |                   |

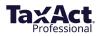

# Set Up the Software

The first time you launch the software, the TaxAct Setup Wizard will walk you through steps to set up Master Information, including Practice, Preparers, Client Status, Directories, and General categories. For best results, complete every tab in the setup window before clicking the **OK** button. To access each section individually after the initial setup, click **Preparer > Master Information** 

Master Information is stored on TaxAct's Secure Servers, which allows for:

- increased security
- more powerful practice management
- set return-level permissions and assign returns
- see practice invitation status at a glance
- activate or inactivate preparers

#### Practice

You can edit and access your Practice, Preparer, Client, and Return information through a secure online account anywhere, anytime. You'll need to sign in to Practice Manager each time you open the TaxAct software, so please ensure you have a stable Internet connection before proceeding.

| Practice Info            | Preparer Info                       | Master Info                    | Master Forms                 |
|--------------------------|-------------------------------------|--------------------------------|------------------------------|
|                          | ce's information below. This inforr | nation can be used for each pr | eparer in your practice in t |
| ext steps to minimize o  | data entry.                         |                                |                              |
| ractice Name (yours if s | self-employed) 🛈                    |                                |                              |
| Practice ID 🛈            | EIN ()                              | Check if self-employed         | )                            |
|                          |                                     |                                |                              |
| Address                  |                                     |                                |                              |
| Address Line 1           |                                     | Address Line 2                 |                              |
|                          |                                     |                                |                              |
| City                     | State                               | Zip Cod                        | e                            |
| Foreign Address          | ;                                   |                                |                              |
| Country                  | Province                            | Postal C                       | Code                         |
|                          | ~                                   |                                |                              |
| Contact Informa          | ition                               |                                |                              |
| Work Phone               | Mobile Phone                        |                                |                              |
|                          |                                     |                                |                              |
| oreign Phone             | Fax                                 |                                |                              |
|                          |                                     |                                |                              |

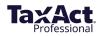

Enter your practice information as you want it to appear on tax returns, labels, letters, and other correspondence. The information you enter can also be linked to each preparer (see <u>Preparer Info menu</u>, later). When finished entering your data, click Continue to **Preparer Information**.

### Preparers

After completing the Practice information, the next step is to enter information for each Preparer in your practice. You must enter at least one preparer in order to continue the setup process. To access the full Preparers menu, click **Add New Preparer**.

Note: The first preparer you add should be yourself.

| Practice Info                  | Preparer Info                                             | Master Info                   | Master Forms                  |
|--------------------------------|-----------------------------------------------------------|-------------------------------|-------------------------------|
|                                |                                                           |                               |                               |
| you must ensure you're select  | ign the Practice Owner with ful<br>ting the correct user. | li admin rights to the accour | it. This cannot be undone, so |
| Please select one of the Prepa | arers below or click "Add New P                           | Preparer" to create a new us  | er as the Practice Owner.     |
| Add New Preparer               |                                                           |                               |                               |
|                                |                                                           |                               |                               |
|                                |                                                           |                               |                               |
|                                |                                                           |                               |                               |
|                                |                                                           |                               |                               |
|                                |                                                           |                               |                               |
|                                |                                                           |                               |                               |
|                                |                                                           |                               |                               |
|                                |                                                           |                               |                               |
|                                |                                                           |                               |                               |
|                                |                                                           |                               |                               |
|                                |                                                           |                               |                               |
|                                |                                                           |                               |                               |

**Preparers Information menu** 

Click **Add New Preparer** to enter information, keeping the following in mind:

- **Note**: The first preparer you add should be yourself or the default preparer.
- Check the **Use My Practice Information** box (in the Address section) to link the preparer to the Practice address. Otherwise, enter the preparer's specific contact information.
- In the Basic Information section, selecting the "IRS may discuss..." option will populate the Third Party Designee field on the return with "PREPARER."
- Enter "None" if the IRS has not yet issued a CAF number (you must submit Form 2848, *Power of Attorney and Declaration of Representative* to the IRS to receive a CAF number).
- Be sure to enter a valid email address for each preparer. This is necessary in order to invite preparers to your online network.

To change the default preparer, select a name from the Default Preparer dropdown menu in the Preparers tab (**Preparer > Master Information > Preparers**). If you delete the Default and close the window, the next preparer in the list will become the Default.

Each practice is assigned a unique alphanumeric identification code called a "Practice ID". If you have multiple preparers in your practice, each preparer will have the same Practice ID. The Practice ID, EFIN and PTIN (or SSN) is synched with your TaxAct Account to streamline the e-file process.

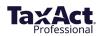

To locate your Practice ID, sign in to your TaxAct Account and look in the upper right corner.

| TaxAct | III A           | Practice Manager Sign Out |
|--------|-----------------|---------------------------|
|        | Practice Name:  | Practice ID:              |
|        | Practice Manage | er                        |

Use the **Invite Status** column to manage preparer invitations.

| Practice<br>Edit Your Practice Information               | > | Preparer Master Inform | nation: Preparers li | nformation        |
|----------------------------------------------------------|---|------------------------|----------------------|-------------------|
| Proparate                                                |   | Preparer Name          | Invite Status 🛈      | Active Status (1) |
| Preparers<br>Add / Edit / Delete Preparers               |   | / 1000 1000            | Assigned             | Practice Owner    |
|                                                          |   | / Name Tang            | Email Sent           | Active Inactive   |
| C <b>lient Status</b><br>Create / Edit / Delete Statuses | > | Add New Preparer       |                      | Show Active       |

#### Electronic Filing Info Menu- E-Filing Info

An Electronic Filing Identification Number (EFIN) is required to e-file returns. To <u>obtain an EFIN from the</u> <u>IRS</u>, file Form 8633, *Application to Participate in the IRS E-file Program*.

| 🔀 Edit Preparer Information Test Mode (tst.taxact.com)                                | - 🗆 ×                                                   |
|---------------------------------------------------------------------------------------|---------------------------------------------------------|
| Preparer Info                                                                         | Electronic Filing Info                                  |
| E-filing Information                                                                  |                                                         |
| EFIN <sup>®</sup> PIN Type                                                            | Practitioner PIN for Electronic Signature <sup>①</sup>  |
| Bank Information (Optional)                                                           |                                                         |
| Select banking partner None                                                           |                                                         |
| Default Credit Card (Optional)                                                        |                                                         |
| Don't have unlimited e-filing? Streamline your filing experience by Enter Credit Card | entering a default credit card to make e-file payments. |
| Cancel                                                                                | Back to Step 1 Save and Close                           |

#### **IRS EFIN Requirements for Tax Professionals & Software Companies**

The IRS requires tax software companies to collect and verify EFIN Tracking Numbers from its professional customers. Your Tracking Number appears on the IRS e-Services Summary in your IRS e- Services account.

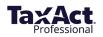

Please submit a copy of that IRS e-file application summary (including Tracking Number) to TaxAct for verification. Having your EFIN verified prior to the start of tax season will help avoid disruption to your e-filing services. *All EFINs will need to be verified prior to e-filing.* 

Generally, professionals who have been verified in a previous year will not need to be re-verified; however, TaxAct may request that you re-verify in order to e-file. You can check your EFIN verification status in your TaxAct Account. If your EFIN is rejected for any reason, we will notify you via email.

To submit your IRS e-file application summary or to check the status of your EFIN Verification:

- 1. Sign in to your TaxAct Account.
- 2. Click the Practice Administration Tile.

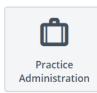

3. Click EFIN Verification to expand.

EFIN Verification

- 4. Enter your EFIN and the Tracking Number found at the bottom of your IRS e-file Application Summary. **Reminder**: To obtain a copy, sign in to your IRS e-Services Account.
- 5. Click **Choose File** to locate and attach your IRS e-file Application Summary. (PDF is preferred, but .jpg, .bmp and .png files are also accepted.)
- 6. Check the box to indicate you are authorized to submit this information. Click **Submit**.
- 7. We will notify you via email if your EFIN information is rejected for any reason, and your verification status will be available in your TaxAct Account within 2 business days.

#### Electronic Filing Info tab – Credit Card

Credit card information is only required if you choose to pay e-file fees with each submission (Pay Per Return method). If no credit card information is entered, you will be prompted for credit card and billing information each time you e-file. Credit cards may be used to purchase E-Signatures as well.

If your TaxAct order includes unlimited e-filing or you have prepaid for e-filing, you do not need to enter credit card information. Simply enter your EFIN, then click **OK**.

**Tip:** Double check that you've entered your credit card information correctly so that your e-files are not rejected due to insufficient prepaid funds.

#### **Permissions Menu**

**Practice Administrator** - The first preparer you add to your practice will be the Practice Administrator by default (this cannot be removed).

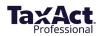

The Practice Administrator permission can be given to other preparers in the practice by checking the box for "User is Practice Administrator" on the permissions tab in their preparer information.

Anyone with the Practice Administrator permission will be able to:

- Invite other preparers to join the practice
- Modify other preparer's permissions
- Deactivate (or reactivate) preparers

| K Edit Preparer Information                      |                                   |                                           | - 🗆 X                |
|--------------------------------------------------|-----------------------------------|-------------------------------------------|----------------------|
| Preparer Info                                    | Electronic Filing Info            | Permissions                               | Invite               |
|                                                  |                                   |                                           |                      |
| Preparer's Permissions                           |                                   |                                           |                      |
| User is Practice Administrator                   |                                   |                                           |                      |
| Practice Administrators can edit prep            | arers' permissions, invite prepar | rers, and deactivate preparers.           |                      |
| User can access Data Management                  | nt Tool                           |                                           |                      |
| The Data Management Tool allows u<br>permission. | sers to permanently delete Clien  | t Data for all years. Only the Practice O | wner can manage this |
| Client Manager                                   |                                   |                                           |                      |
| View All Clients in Practice:                    | Entire Practice                   |                                           |                      |
| Practice and Preparer Information                |                                   | Client and Return Information             |                      |
| Edit Practice Information                        | Allow Deny                        | Create New Returns                        | Allow Deny           |
| Edit Preparer Information                        | Allow Deny                        | Open Returns                              | Allow Deny           |
| Edit Client Status Options                       | Allow Deny                        | Remove Returns                            | Allow Deny           |
|                                                  |                                   |                                           |                      |
| Change General Filing Settings                   | Allow Deny                        | Import Returns                            | Allow Deny           |
| Change Miscellaneous Settings                    | Allow Deny                        | Export Client Information                 | Allow Deny           |
| Change Calculation Settings                      |                                   | Print Returns                             |                      |
| enange calculation settings                      | Allow Deny                        | - menetamb                                | Allow Deny           |
| Edit Master Forms                                | Allow Deny                        | E-file/Online Backup Returns              | Allow Deny           |
|                                                  |                                   | Edit Client Notes                         | Allow Deny           |
|                                                  |                                   |                                           | ,                    |
|                                                  |                                   |                                           |                      |
| Cancel                                           |                                   |                                           | Finish               |
|                                                  |                                   |                                           |                      |

**Data Management Tool**: The Data Management Tool allows users to permanently delete Client Data for all years. Only the Practice Owner can manage this permission. Permissions are divided into 3 categories: **Client Manager, Practice and Preparer Information,** and **Client and Return Information.** 

#### **Client Manager**

- View All Clients in Practice Choose which clients a preparer can view:
  - Entire Practice
  - Only Assigned Clients

#### **Practice and Preparer Information**

- Edit Practice Information Allows user to update the Master Information for the practice
- Edit Preparer Information Allow user to update the preparer Information for any preparers within the practice.
- Edit Client Status Options Allows user to edit existing status, add new status, or delete status for Client Return Status and Client Pay Status
- Change General Filing Settings Allow user to change Filing and Printing options from the General Master Information tab

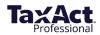

- Change Miscellaneous Settings Allow user to change Miscellaneous options from the General Master Information tab
- Change Calculation Settings Allow user to change Calculation options from the General Master Information tab
- Edit Master Forms Allows user to change Master Forms information, including Charge by Form, Billing Invoice, Instruction Letter, and Schedule K - 1 Letter (in application product versions)

#### **Client and Return Information**

- Create New Returns User can create new client returns
- **Open Returns** User can open client returns they are authorized to view
- Delete Returns User can delete client returns that they are authorized to view
- Import Returns User can import client returns from PDF or prior year TaxAct data
- **Export Client Information** User can export client information in a customized or comprehensive comma separated (.csv) or tab delimited (.txt)file
- Print Returns User can print client returns, organizers, consent forms, labels, and reports
- E-file/Online Backup Returns User can e-file client returns or back up returns online (Enterprise Local storage users only)

#### Invite Menu

To grant network access to other preparers in your practice, the practice owner must "Invite" them to join your practice via email (instructions below).

The email will include a unique link the preparer must click in order to create his or her own TaxAct Account so that the account uses your Practice ID.

**Note:** If you are the practice owner, you do <u>not</u> need to invite yourself (you are automatically added to your practice's network).

Your invited Preparers will have access to the following areas of Practice Manager (listed by tile name) in their TaxAct Account:

- Orders & Downloads
- Professional Reports
- Practice Administration (EFIN Verification only)
- Client Xchange (if purchased by the Practice)
- Resources
- My Info
- My Preferences

Your invited preparers will <u>not</u> have access to the following tiles in Practice Manager:

• Preparer Invitation

To invite preparers:

- 1. Click the **Practice Administration** tile.
- 2. Click Preparer Invitation.
- 3. Complete and click the **Send Email Invitation** button.

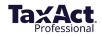

Once all information in the Preparer Information setup is complete, click **OK**.

| Edit Preparer Information                                                                                                    |                                                                                                    |                                                                                                    | -                                                                                                    |               | × |
|----------------------------------------------------------------------------------------------------|----------------------------------------------------------------------------------------------------|----------------------------------------------------------------------------------------------------|----------------------------------------------------------------------------------------------------|---------------|---|
| Preparer Info                                                                                                    | Electronic Filing Info                                                                                                    | Permissions                                                                                                    | Invite                                                                                                    |               |   |
| Preparer Invitation                                                                                                    |                                                                                                    |                                                                                                    |                                                                                                    |               |   |
| purchased), the practice owner<br>must click in order to create his<br>practice owner, you do not need<br>You can email invitations now o<br>invitation emails from your Prac<br>For security purposes, your Prac | r at a later time by clicking Edit ne<br>tice Manager (sign in to your Tax<br>tice ID is not included in the invit<br>rer. To locate your Practice ID, sig | ill invitation. The email will inclu<br>at the account uses the same Pi<br>ext to the user in your Preparer<br>Act Account and click the "Pract<br>ation email, so you'll want to pr | ide a unique link the pr<br>ractice ID. If you are th<br>List. You can also send<br>ice Administration" tile<br>rovide your Practice ID | e<br>d<br>2). | r |
| Cancel                                                                                                    |                                                                                                    | Back to Step 3                                                                                                    | Finish                                                                                                    |               |   |
| curter                                                                                                    |                                                                                                    | buck to step 5                                                                                                    |                                                                                                    |               |   |
|                                                                                                    |                                                                                                    |                                                                                                    |                                                                                                    |               |   |

#### **Client Status Menu**

Click **Add New Status** to create a custom message to appear in the Return Status and Payment Status columns of <u>Client Manager</u>.

| Practice<br>Edit Your Practice Information | >   | Preparer Master In      | nformati | on: Client Status |          |
|--------------------------------------------|-----|-------------------------|----------|-------------------|----------|
|                                            |     | Client Return Status    |          | Client Pay Status |          |
| Preparers                                  |     | Add New Status          |          | Add New Status    |          |
| Add / Edit / Delete Preparers              | >   | Amended Return          |          | Not Paid          | <b>W</b> |
|                                            |     | Billed                  |          | Series Paid       | Ŵ        |
| Client Status                              |     | Filed Electronically    |          | Partially Paid    | Ŵ        |
| Create / Edit / Delete Statuses            |     | Filed Extension         |          |                   |          |
| Directories                                |     | Filed Paper             |          |                   |          |
| Change Directory Information               | >   | Imported                |          |                   |          |
|                                            |     | In Progress             | <b>.</b> |                   |          |
| General                                    |     | New Return              |          |                   |          |
| Change Other Preferences                   | ~   | PDF Imported            |          |                   |          |
|                                            |     | Return Completed        |          |                   |          |
|                                            |     | Sent Organizer          |          |                   |          |
|                                            |     | Waiting for Information |          |                   |          |
|                                            |     |                         |          |                   |          |
|                                            |     |                         |          |                   |          |
|                                            |     |                         |          |                   |          |
|                                            |     |                         |          |                   |          |
| Help                                       |     |                         |          |                   |          |
| Setup Guide Cl                             | ose |                         |          |                   |          |

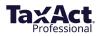

#### **Directories Menu**

The Directories menu displays where client documents are stored and allows you to change those locations.

| Practice Edit Your Practice Information          | Preparer Master Information: Directories              |
|--------------------------------------------------|-------------------------------------------------------|
| Preparers >                                      | Client Data Directory Browse Restore Default Location |
| Client Status<br>Create / Edit / Delete Statuses | PDF Directory Browse                                  |
| Directories<br>Change Directory Information      | Log Files Directory Browse                            |
| General >                                        | Restore Default Location Auto Backup Directory Browse |
|                                                  | Restore Default Location E-files Directory Browse     |
|                                                  | Restore Default Location                              |
| Help<br>Setup Guide Close                        |                                                       |
| Close                                            |                                                       |

#### General Menu

The General menu presents options for filing, calculations, and miscellaneous preferences.

| Practice<br>Edit Your Practice Information       | >       | Preparer Master Information: General                                                                            |  |  |
|--------------------------------------------------|---------|----------------------------------------------------------------------------------------------------|--|--|
|                                                  |         | Filing/Printing Options                                                                                         |  |  |
| Preparers                                        | <u></u> | □ Print the preparer's name in the Preparer's Signature Field                                                   |  |  |
| Add / Edit / Delete Preparers                    |         | □ Print the current date in the Preparer's Signature Date Field                                                 |  |  |
|                                                  |         | Print all capital gain/loss transactions on Form 8949                                                           |  |  |
| Client Status<br>Create / Edit / Delete Statuses | >       | U When return qualifies, file Form 1040-SR instead of Form 1040 on all returns - (1040 only)                    |  |  |
|                                                  |         | File State 'Long Forms' instead of State 'Short Forms' on all returns - (1040 only)                             |  |  |
| Directories                                      |         | Print Schedule B even if under \$1,500 - (1040 only)                                                            |  |  |
| Change Directory Information                     | >       | Automatically lock returns after E-Filing                                                                       |  |  |
| General                                          |         | Miscellaneous Options                                                                                           |  |  |
| Change Other Preferences                         |         | •                                                                                                    |  |  |
|                                                  |         | Assign invoice # to all new and imported returns      Next invoice # 1001 Increment Invoices By                 |  |  |
|                                                  |         |                                                                                                    |  |  |
|                                                  |         | Show message on return open indicating that refund has changed due to an updated or different version of TaxAct |  |  |
|                                                  |         | Do not include social security number(s) or direct deposit information on Tax Organizers – (1040 only)          |  |  |
|                                                  |         | Calculation Options                                                                                             |  |  |
|                                                  |         | The IRS should compute Form 2210 – Underpayment Penalty (TaxAct will not compute penalty)                       |  |  |
|                                                  |         | States will compute the underpayment penalty (TaxAct will not compute penalty)                                  |  |  |
|                                                  |         | Automatically complete Boxes 3-6 of Form W-2 based on Box 1 and Box 12 entries                                  |  |  |
|                                                  |         | Automatically complete Box 16 State Wages of Form W-2 based on Box 1 entry                                      |  |  |
|                                                  |         | □ Automatically complete Box 18 Local Wages of Form W-2 based on Box 1 entry                                    |  |  |
|                                                  |         | C Do not automatically compute state sales or use tax (New York returns only)                                   |  |  |
|                                                  |         | Copy Calculation Options to Existing Returns                                                                    |  |  |
| Help                                             |         |                                                                                                    |  |  |
|                                                  |         |                                                                                                    |  |  |
|                                                  |         |                                                                                                    |  |  |

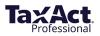

# **Set Master Forms Defaults**

Once you make all of your Master Info selections, the Setup Wizard prompts you to set defaults for various forms you use in your practice.

To complete the Master Forms setup:

- 1. Click the appropriate program tile.
- 2. More options appear on the screen, which could include:
  - Charge By Form
  - Billing Invoice
  - Instruction Letter
  - Schedule K-1 Letter (applicable product versions only)

| Setup                              |               |                   |          |
|------------------------------------|---------------|-------------------|----------|
| Practice Info                      | Preparer Info | Master Info Maste | er Forms |
| Some forms have not yet been revie | wed.          |                   |          |
| 990                                | 1040          | 104               | 1        |
| Tax Exempt                         | Individual    | Estates &         | Trusts   |
| 1065                               | 1120          | 1120              | )S       |
| Partnership                        | C Corporation | S Corpora         |          |
|                                    |               |                   |          |
|                                    |               | Setup Guide       | Close    |

Once you complete the setup for each form, a green checkmark will appear on the tile so you can easily see which you have not yet completed.

You can return to this section anytime, but keep in mind that setting Master Forms defaults from the beginning will save you time later.

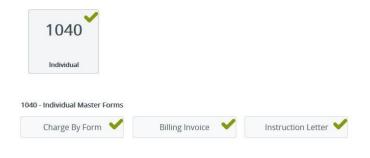

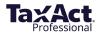

#### Charge by Form

This feature allows you to set default billing rates by form. You can add forms and charges not listed on the blank lines at the bottom of the list. Use the Select Type dropdown menu to switch between federal and state forms.

| Preparer Master I | nformation                                                                             |                                            |                    |                        |                     |                           |                  |                    |                   |                |                  |      | ;    |
|-------------------|----------------------------------------------------------------------------------------|--------------------------------------------|--------------------|------------------------|---------------------|---------------------------|------------------|--------------------|-------------------|----------------|------------------|------|------|
| Charge By Form    | Billing Invoice                                                                        | Instruction Le                             | etter              |                        |                     |                           |                  |                    |                   |                |                  |      |      |
| Select Type:      | Federal                                                                                | ~                                          |                    |                        |                     |                           |                  |                    |                   |                |                  |      |      |
|                   | FE                                                                                     | DERAL                                      | . MA               | STEF                   | R CH                | ARGE                      | BY               | ' FO               | RM                |                |                  |      | ^    |
|                   | Complete the I<br>per form' basi<br>returns. If you<br>created, select<br>drop-down me | s. Master Ci<br>would like t<br>Copy Maste | harge B<br>the Mas | By Form i<br>ster Char | nformat<br>ge By Fo | on will tra<br>rm feature | insfei<br>e to b | r to all<br>e used | new o<br>d for re | r imp<br>eturn | orted<br>s alrea |      |      |
| Form              |                                                                                        |                                            |                    |                        |                     |                           |                  |                    |                   |                | Ch               | arge |      |
| Form 104          | 10, Individual In                                                                      | come Tax R                                 | eturn .            |                        |                     |                           |                  |                    |                   |                | . 0              |      |      |
| Form 104          | 40-SS, U.S. Sel                                                                        | f-Employme                                 | nt Tax F           | Return (P              | uerto Ri            | :0)                       |                  |                    |                   |                |                  | 0    |      |
| Form 104          | ONR, Nonresi                                                                           | dent Alien Ind                             | come Ta            | ax Returr              | n                   |                           |                  |                    |                   |                |                  | 0    |      |
| Form 104          | ONR-EZ, Incor                                                                          | ne Tax Retur                               | rn for C           | ertain No              | onreside            | nt Aliens W               | Vith N           | lo Dep             | enden             | its            |                  | 0    |      |
| Form 104          | 0ES, Estimate                                                                          | d Tax Payme                                | ents               |                        |                     |                           |                  |                    |                   |                |                  | 0    |      |
| Form 104          | 0ES (1040NR                                                                            | ), Estimated                               | Tax Pa             | yments .               |                     |                           |                  |                    |                   |                |                  | 0    |      |
| Form 10/          | MAMAMA                                                                                 | Tov Return                                 |                    |                        |                     |                           |                  |                    |                   |                |                  | n    | Υ.   |
| Reset All         |                                                                                        |                                            |                    |                        |                     |                           |                  |                    |                   |                |                  | Prin | t    |
|                   |                                                                                        |                                            |                    |                        |                     |                           | E                | OK                 | (                 | (              | Cancel           | ŀ    | lelp |

#### Master Billing Invoice

This is where you can:

- Assign custom invoices
- Select the Charge by Form method or list a flat preparation fee
- Charge a separate electronic filing fee
- Create custom fees
- List separate charges for preparation of Federal and State returns
- Apply a local sales tax amount

| arge By Form                     | Billing Invoice                                                       | Instruction Letter                                                                                                    |                                                                                    |       |
|----------------------------------|-----------------------------------------------------------------------|----------------------------------------------------------------------------------------------------|------------------------------------------------------------------------------------|-------|
|                                  |                                                                       | MASTER BILLING INVOID                                                                                                    | E                                                                                  | ^     |
| and/o<br>any r<br>for ro<br>Prep | or enter the ap<br>new or importe<br>eturns already<br>arerBilling In | ter Billing Invoice below by placing a checkmar<br>plicable amounts. The Master Billing Invoice in<br>de returns. If you would like the Master Billing<br>created, select Copy Master Data to Currently<br>voice drop-down menu or select Copy Master<br>-Master Information drop-down menu. | nformation will transfer to<br>Invoice feature to be used<br>-Open Client from the |       |
| Prepa                            | ration of 2022                                                        | Federal Tax-Exempt Return                                                                                                    | 0.00                                                                               |       |
| X                                | Do not use Cha                                                        | arge By Form                                                                                                    |                                                                                    |       |
| E                                | Use Charge By                                                         | Form but do not attach details on billing invoice.                                                                                                    |                                                                                    |       |
|                                  | Use Charge By                                                         | Form and show details on billing invoice.                                                                                                    |                                                                                    |       |
| Prepa                            | ration of 2022                                                        | State Tax-Exempt Tax Return                                                                                                    | 0.00                                                                               |       |
| X                                | Do not use Sta                                                        | te Charge By Form                                                                                                    |                                                                                    |       |
| <                                |                                                                       |                                                                                                    |                                                                                    | >     |
| Reset All                        |                                                                       |                                                                                                    |                                                                                    | Print |

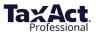

#### Master Instruction Letter

From here, you can set preferences for the formatting and content of your filing instruction letters, including:

- Letterhead
- Date parameters
- How to refer to your practice (e.g., "me" or "us")
- Whether to include your name in the signature area

To access Master Form Data, click **Preparer > Master Information > Master Form Data**.

| MASTER INSTRUCTION LETTER<br>Complete the Master Instruction Letter below by selecting the checkbox next to the applicat<br>items. The Master Instruction Letter information will transfer to all new or imported returns<br>If you would like the Master Instruction Letter feature to be used for returns already created | ,     |
|----------------------------------------------------------------------------------------------------|-------|
| items. The Master Instruction Letter information will transfer to all new or imported returns<br>If you would like the Master Instruction Letter feature to be used for returns already created                                                                                                    |       |
| select Copy Master Form Data to Client(s) from the Preparer Master Information<br>drop-down menu.                                                                                                    | s.    |
| Check the applicable box indicating if you will be printing instruction letters on letterhead paper                                                                                                    | er:   |
| X No letterhead paper                                                                                                    |       |
| Use own letterhead paper (small logo)                                                                                                    |       |
| Use own letterhead paper (large logo)                                                                                                    |       |
| Use the following as the letterhead:                                                                                                    |       |
|                                                                                                    |       |
|                                                                                                    |       |
|                                                                                                    |       |
|                                                                                                    |       |
| Reset All                                                                                                    | Print |

# **Copy Master Information to Client Returns**

TaxAct allows you to apply Master Information changes to an individual return or to all returns. You can choose to select by form type or by clients.

Click **Preparer > Master Information > Copy Master Form Data to Clients(s).** Click **Copy Master Form Data** to apply changes. Changes to Master Information can be applied to select returns or all existing returns.

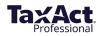

# **Data Conversion**

TaxAct now includes the ability to convert previous year 1040 ProSeries client data. Other software programs below can use PDF import:

- ATX<sup>™</sup>
- CrossLink<sup>®</sup>
- Drake<sup>®</sup>
- Intuit ProConnect Online®

- Intuit Lacerte<sup>®</sup>
- Intuit ProSeries Basic<sup>®</sup>
- TaxSlayer Pro<sup>™</sup>

#### **Convert Client Data**

To add a new client to convert:

#### Click File > Add Client Return > Convert Clients to TaxAct Professional

| A Remove Client | Return Type |               |                                                     |                                                                                                 |                                                                                                    |                                                                                                    |                                                                                                    |                                                                                                    | @ Export @ P                                                                                                    | Preferences                                                                                                    |
|-----------------|-------------|---------------|-----------------------------------------------------|-------------------------------------------------------------------------------------------------|----------------------------------------------------------------------------------------------------|----------------------------------------------------------------------------------------------------|----------------------------------------------------------------------------------------------------|----------------------------------------------------------------------------------------------------|----------------------------------------------------------------------------------------------------|----------------------------------------------------------------------------------------------------|
|                 | Return Type |               |                                                     |                                                                                                 |                                                                                                    |                                                                                                    |                                                                                                    |                                                                                                    |                                                                                                    | Terer ences                                                                                                    |
|                 | Return Type |               |                                                     |                                                                                                 | illers: All Return Statuses                                                                                                    | <ul> <li>All Preparers</li> </ul>                                                                                                    | ¥                                                                                                    | All EFINs                                                                                                    | <ul> <li>All Return Types</li> </ul>                                                                                                    |                                                                                                    |
| ck Actions      |             | Return Status | Fed EF Status                                       | Contact Name                                                                                    | Taxpayer Contact #1                                                                                                    | Taxpayer Contact #2                                                                                                    | Taxpayer Email                                                                                                    | Refund                                                                                                    | State Refund                                                                                                    | Invoic                                                                                                    |
|                 | 1040        | New Return    |                                                     | PROFESSION CONTRACT,                                                                            | -                                                                                                    |                                                                                                    |                                                                                                    | \$0                                                                                                    | \$0                                                                                                    | \$0.00                                                                                                    |
|                 |             |               |                                                     |                                                                                                 |                                                                                                    |                                                                                                    |                                                                                                    |                                                                                                    |                                                                                                    |                                                                                                    |
|                 |             |               | Add Client                                          |                                                                                                 | ×                                                                                                    |                                                                                                    |                                                                                                    |                                                                                                    |                                                                                                    |                                                                                                    |
|                 |             |               | Clients?<br>Add New 2<br>Open Exist<br>O Import 202 | 2022 Client 1540 Client<br>Ing 2022 Client<br>1 TaxAct Client(s)<br>ents to TaxAct Professional | ,                                                                                                    |                                                                                                    |                                                                                                    |                                                                                                    |                                                                                                    |                                                                                                    |
|                 |             |               |                                                     |                                                                                                 |                                                                                                    |                                                                                                    |                                                                                                    |                                                                                                    |                                                                                                    |                                                                                                    |
|                 |             |               |                                                     |                                                                                                 |                                                                                                    |                                                                                                    |                                                                                                    |                                                                                                    |                                                                                                    |                                                                                                    |
|                 |             |               |                                                     |                                                                                                 |                                                                                                    |                                                                                                    |                                                                                                    |                                                                                                    |                                                                                                    | 1 Client(s)                                                                                                    |
|                 |             |               |                                                     | Wead you is<br>an endrop?<br>O Add there<br>O Dyner Eat<br>O Dyner Eat<br>O Dyner Att           | Vold jou lie to add a new Taelot 2022 def<br>or evening Taelot 2022 def or new Taelot 2022<br>def New 2022 Clear 1 1 1 1 1 1 1 1 1 1 1 1 1 1 1 1 1 1 1 | Voadé jou lie to adit a new Tankot 2022 celer soon<br>dr centry Tankot 2022 celer son mout Tankot 2021<br>Anter 1990 celer son son transition and the source of the source<br>Optimised and 2021 Celer (1990 celer son son son son son son son son son son | Violati pro lin to add a new Tawlor 3022 clear, open<br>en ensing Tawlor 3022 clear a report Tawlor 2021<br>And there 2022 clear Image Clear<br>O Report Calming 2022 Clear<br>O Report Calming 2022 Clear<br>O Report Calming 2022 Clear<br>O Report 2027 Tawlord Clear(s)<br>Image Clear is a Tawlord Polytexistrant Image Clear is a Clear in the Clear is a Clear in the Clear in the Clear is a Clear in the Clear in the Clear is a Clear in the Clear in the Cle | Violati pro lin to add a new T ankot 2022 cleret, spom<br>en endro 1 ankot 2022 cleret o sport I ankot 2021<br>A det teres 2022 cleret State Cleret<br>O Ropen Califorg 2022 Cleret<br>O Inport 2022 Tankot Cleret(s)<br>© Convert Cleret(s) | Violati pou lin to add a new Taulot 3022 clear, open<br>en ensing Taulot 3022 clear a new Taulot 3021<br>A del ten 2022 clear Status Clear Clear<br>O Report Calify 2022 Clear<br>O Inport 2029 Taulot Clear(s)<br>Cleared Clear(s) | Violati pou lin to add a new Taulot 2022 clear, open<br>en existing Taulot 2022 clear or pour taulot 2021<br>And there 2022 clear Information<br>Original Clear Clear Clear<br>Original Clear Clear Clear Clear<br>Information Clear Clear Cl |

To import a client to convert:

#### Click File > Import > Convert Clients to TaxAct Professional

|                                                                                                    |            | onal Reports       | Document Manage                                       | er TaxDome                                                                        | Notifications                                                                                   |                                                                                                    |                                                                                                    |                                                                                           |                                                                                                    |                                                                                                    |                                                                                                    |
|----------------------------------------------------------------------------------------------------|------------|--------------------|-------------------------------------------------------|-----------------------------------------------------------------------------------|-------------------------------------------------------------------------------------------------|----------------------------------------------------------------------------------------------------|----------------------------------------------------------------------------------------------------|-------------------------------------------------------------------------------------------|----------------------------------------------------------------------------------------------------|----------------------------------------------------------------------------------------------------|----------------------------------------------------------------------------------------------------|
| Instruct 2012 Client Braum()<br>Convert Clients To: Exc.AD Professional     Teters:     All Party Mathema Matures     All EPRise     All EFRise     All EFRise <th></th> <th></th> <th></th> <th></th> <th></th> <th></th> <th></th> <th></th> <th></th> <th></th> <th></th>                                                                                                    |            |                    |                                                       |                                                                                   |                                                                                                 |                                                                                                    |                                                                                                    |                                                                                           |                                                                                                    |                                                                                                    |                                                                                                    |
| tegent const Clerets to Much Portugal V Const Clerets to Much Portugal V Const Clerets to Much Port | Terms.     |                    |                                                       |                                                                                   |                                                                                                 |                                                                                                    |                                                                                                    |                                                                                           |                                                                                                    | G Export 01                                                                                                    | Preferences                                                                                                    |
| NEIN         Return Type         Return Status         Fed EF Status         Contact Name         Taxpayer Contact #1         Taxpayer Contact #2         Taxpayer Email         Refund         State Refund         Invo           Status         New Return         New Return         New                                                                                                    |            |                    |                                                       |                                                                                   | F                                                                                               | Iters: All Return Statuses                                                                                  | <ul> <li>All Preparers</li> </ul>                                                                                                    | ×                                                                                         | All EFINs                                                                                                    | <ul> <li>All Return Types</li> </ul>                                                                                                    |                                                                                                    |
| Stature Return St. 2022 Individual Tar Return.122                                                                                                    | - Minister |                    |                                                       |                                                                                   |                                                                                                 |                                                                                                    |                                                                                                    |                                                                                           |                                                                                                    |                                                                                                    |                                                                                                    |
| Raterio Riscipa and State Riscipa and State Risc | N/EIN      | Return Type        | Return Status                                         | Fed EF Status                                                                     | Contact Name                                                                                    | Taxpayer Contact #1                                                                                         | Taxpayer Contact #2                                                                                                    | Taxpayer Email                                                                            | Refund                                                                                                    | State Refund                                                                                                    | Invoid                                                                                                    |
| 2 Broce Anderson's 2022 Individual Tax Return Ia2                                                                                                    |            | -                  | New Return                                            |                                                                                   | Annual Contents                                                                                 |                                                                                                    |                                                                                                    |                                                                                           | \$0                                                                                                    | \$0                                                                                                    | \$0.00                                                                                                    |
|                                                                                                    |            |                    |                                                       |                                                                                   |                                                                                                 |                                                                                                    |                                                                                                    |                                                                                           |                                                                                                    |                                                                                                    |                                                                                                    |
|                                                                                                    |            |                    |                                                       |                                                                                   |                                                                                                 |                                                                                                    |                                                                                                    |                                                                                           |                                                                                                    |                                                                                                    |                                                                                                    |
|                                                                                                    |            |                    |                                                       |                                                                                   |                                                                                                 |                                                                                                    |                                                                                                    |                                                                                           |                                                                                                    |                                                                                                    |                                                                                                    |
|                                                                                                    |            | Convert (<br>N/EIN | Convert Clients to TaxAct Profess N/EIN Return Type . | Convert Clients to TaxAct Professional N/EIN Return Type Return Status New Return | Convert Clients to TaxArt Professional N/EIN Return Type Return Status Fed EF Status New Return | Convert Clients to TacArt Professional NEIN Return Type Return Status Fed EF Status Contact Name New Return | Convert Clerits to TacAct Porfessional           NEIN         Return Type         Return Status         Fed EF Status         Contact Name         Taxpayer Contact #1           •         New Return         •         •         •         •         •         •         •         •         •         •         •         •         •         •         •         •         •         •         •         •         •         •         •         •         •         •         •         •         •         •         •         •         •         •         •         •         •         •         •         •         •         •         •         •         •         •         •         •         •         •         •         •         •         •         •         •         •         •         •         •         •         •         •         •         •         •         •         •         •         •         •         •         •         •         •         •         •         •         •         •         •         •         •         •         •         •         •         •         •         •         •         • | Convert Clents to TexAct Portesional Contact Name Taxpayer Contact #1 Taxpayer Contact #2 | Convert Clents to TaxAct Portectional VEIN Return Type Return Type Return Type Return Return | Convert Cleristis Taulust Porfesional Contact Name Taxpayer Contact #1 Taxpayer Contact #2 Taxpayer Email Refund  NEIN Return Type Return Status Fed EF Status Contact Name Taxpayer Contact #1 Taxpayer Contact #2 Taxpayer Email Refund  NEIN Status Status | TexAct 2021 Cleret Retund)<br>Convert Clerets To TaxA Projectional         Filters:         All Return Statuses         All Preparers         All Preparers         All Return Type           NEIN         Return Type         Return Type         Return Type         Return Type         Return Type         Return Type         State Return         State Return         State Return         State Return         State Return         State Return         State Return |

When asked: "Would you like to convert your 1040 clients' data from your previous year's software to TaxAct Professional?" chose **Yes**.

| A Add Client C) Open R | nturn A Rem   | ove Client |             |                       |                        |                |                                      |                                 |                    |           | G Export O P                         | references |
|------------------------|---------------|------------|-------------|-----------------------|------------------------|----------------|--------------------------------------|---------------------------------|--------------------|-----------|--------------------------------------|------------|
| learch                 |               |            |             |                       |                        |                | Filters: All Return Statuses         | <ul> <li>All Prepare</li> </ul> | rs ~               | All EFINs | <ul> <li>All Return Types</li> </ul> |            |
| Client                 | Quick Actions | SSN/EIN    | Return Type | Return Status         | Fed EF Status          | Contact Name   | Taxpayer Contact #1                  | Taxpayer Contact #              | 2 Taxpayer Email   | Refund    | State Refund                         | Invoid     |
| And the second         | Quick Actions |            | 1040        | 🗶 Tasket 2022 Profess | onal Edition Test Mode |                | 5                                    | D X                             | interesting states | \$0       | \$0                                  | \$0.00     |
|                        |               |            |             | your previ            | ous year's so          | oftware to Tax | clients' data fro<br>Act Professiona |                                 |                    |           |                                      |            |
|                        |               |            |             | Can I convert m       | iy clients' data? 🖸    |                | No                                   | Yes                             |                    |           |                                      |            |

Next, select the ProSeries software you used the previous year and click Next.

| Select.                                                                                                    | G Export © Prefer                                                                       |               |                                                                                                    |             |           |               |                           |
|----------------------------------------------------------------------------------------------------|-----------------------------------------------------------------------------------------|---------------|----------------------------------------------------------------------------------------------------|-------------|-----------|---------------|---------------------------|
| Client Quick Actions SSNEIN Return Type Return Status Fed EF Status Contact Name Taxpayer Contact #1 Taxpayer Contact #2 Taxpayer Email Return Ouick Actions 1040                                                                                                    |                                                                                         |               |                                                                                                    |             | nove Olem | am Julia      | 8. Add Client Di Open Pet |
| Outck Actions       1040       X Institution to the state from Market                                                                                                    | Filters: All Return Statuses v All Preparers v All EFINs v All Return Types             |               |                                                                                                    |             |           |               | Search                    |
| Great! We'll guide you through the process. First, select<br>the tax preparation software you used for 2021                                                                                                    | Contact Name Taxpayer Contact #1 Taxpayer Contact #2 Taxpayer Email Refund State Refund | Contact Name  | Return Status Fed EF Status                                                                                                    | Return Type | SSN/EIN   | Quick Actions | Client                    |
| Image: Select Software       Image: Select Software         Image: Select Software       Image: Select Software         Image: Select Software       Image: Select Software         Image: Select Software       Image: Select Software         Image: Select Software       Image: Select Software         Image: Select Software       Image: Select Software         Image: Select Software       Image: Select Software         Image: Select Software       Image: Select Software         Image: Select Software       Image: Select Select | × so so s                                                                               |               | X TaxAct 2022 Professional Edition Test Mode                                                                                                    | 1040        |           | Quick Actions | Andre reason and the      |
| TaxSlayer Pro<br>Other                                                                                                    | ware you used for 2021                                                                  | tware you use | the tax preparation sof<br>Our program will use this informat<br>Select Software<br>ATX<br>CrossLink<br>Drake<br>ProConnect Online<br>Intuit ProSeries Professio<br>Intuit ProSeries Basic<br>TaxSlayer Pro |             |           |               |                           |
| Cancel Next                                                                                                    | Cancel Next                                                                             |               |                                                                                                    |             |           |               |                           |
|                                                                                                    |                                                                                         |               |                                                                                                    |             |           |               |                           |

Be sure to save or back up all your client data, and to remove any locks or password protection from your client files before continuing.

| Client Manager Appoin   | ntment Manager | Profess     | ional Reports | Document Manage        | r TaxDome                     | Notifications       |                |                |            |               |                |           |                                |              |
|-------------------------|----------------|-------------|---------------|------------------------|-------------------------------|---------------------|----------------|----------------|------------|---------------|----------------|-----------|--------------------------------|--------------|
| 은, Add Client 🗇 Open Re | turn 🕹 Ren     | nove Client |               |                        |                               |                     |                |                |            |               |                |           | 🕒 Export                       | OPreferences |
| Search                  |                |             |               |                        |                               |                     | Filters: All R | tetum Statuses | ~          | All Preparers | ~              | All EFINs | <ul> <li>All Return</li> </ul> | Jypes        |
| Client                  | Quick Actions  | SSN/EIN     | Return Type   | Return Status          | Fed EF Status                 | Contact Name        | Тахрауе        | r Contact #1   | Taxpayer ( | ontact #2     | Taxpayer Email | Refund    | State Refur                    | nd Invo      |
|                         | Quick Actions  |             | 1040          | X TaxAct 2022 Professi | onal Edition Test Mode (tst.t | axact.com)          |                | -              |            |               |                | \$0       | \$0                            | \$0.0        |
|                         |                |             |               | For the be             | st experience                 | , take these s      | teps:          |                |            |               |                |           |                                |              |
|                         |                |             |               | -                      |                               |                     |                |                |            |               |                |           |                                |              |
|                         |                |             |               |                        | save a copy of all yo         |                     |                |                |            | -             |                |           |                                |              |
|                         |                |             |               | Remove an              | y locks or password           | protection from you | ur client fil  | es             |            |               |                |           |                                |              |
|                         |                |             |               |                        |                               |                     |                |                |            |               |                |           |                                |              |
|                         |                |             |               |                        |                               |                     |                |                |            |               |                |           |                                |              |
|                         |                |             |               |                        |                               |                     |                |                |            |               |                |           |                                |              |
|                         |                |             |               |                        |                               |                     |                |                |            |               |                |           |                                |              |
|                         |                |             |               |                        |                               |                     |                |                |            |               |                |           |                                |              |
|                         |                |             |               |                        |                               |                     |                |                |            |               |                |           |                                |              |
|                         |                |             |               |                        |                               |                     |                |                |            |               |                |           |                                |              |
|                         |                |             |               |                        |                               |                     |                |                |            |               |                |           |                                |              |
|                         |                |             |               |                        |                               |                     |                |                |            |               |                |           |                                |              |
|                         |                |             |               |                        |                               |                     |                |                |            |               |                |           |                                |              |
|                         |                |             |               | talk on data will be   |                               |                     | Go ba          |                | Alana      |               |                |           |                                |              |
|                         |                |             |               | what data will t       | e converted from P            | roseries? La        | Go ba          | аск            | Next       |               |                |           |                                |              |
|                         |                |             |               |                        |                               |                     |                |                |            |               |                |           |                                |              |

Browse to the client data you wish to convert (files ending with .21i or .21l extension)

| 음, Add Client 🕞 Open Re |               | nove Client |             | G Export                                                                         |        |
|-------------------------|---------------|-------------|-------------|----------------------------------------------------------------------------------|--------|
| Search_                 | turn 2. Rem   | hove Client |             | Filters: All Return Statuses V All Preparers V All EFINs V All Return Types      | trence |
| Client                  | Quick Actions | SSN/EIN     | Return Type |                                                                                  | Invo   |
|                         | Quick Actions | CONTENT.    | 1040        |                                                                                  | \$0.0  |
|                         |               |             |             | Next, browse to and select your ProSeries client data                            |        |
|                         |               |             |             | You can select the entire folder or choose individual files you wish to convert. |        |
|                         |               |             |             | C\ProWin21\21Data →                                                              |        |
|                         |               |             |             | The default path for your ProSeries data is: CNProWin21121Data                   |        |
|                         |               |             |             | Don't have client data files? <u>Try PDF Import</u>                              |        |
|                         |               |             |             |                                                                                  |        |
|                         |               |             |             |                                                                                  |        |
|                         |               |             |             |                                                                                  |        |
|                         |               |             |             |                                                                                  |        |
|                         |               |             |             |                                                                                  |        |
|                         |               |             |             |                                                                                  |        |
|                         |               |             |             |                                                                                  |        |
|                         |               |             |             |                                                                                  |        |
|                         |               |             |             | Need help? Visit our FAQ page 🖉 Go back Next                                     |        |
|                         |               |             |             |                                                                                  |        |

Select the client data you wish to convert and click Next.

| Client Manager Appoi    | ntment Manager | Profess     | ional Reports | Document Manage               | er TaxDome                    | Notifications          |                             |                                   |                |           |                 |             |
|-------------------------|----------------|-------------|---------------|-------------------------------|-------------------------------|------------------------|-----------------------------|-----------------------------------|----------------|-----------|-----------------|-------------|
| 음, Add Client 🗈 Open Re | turn 🕹 Ren     | nove Client |               |                               |                               |                        |                             |                                   |                |           | 🕒 Export        | Preferences |
| Search                  |                |             |               |                               |                               | 1                      | ilters: All Return Statuses | <ul> <li>All Preparers</li> </ul> | Ý              | All EFINs | ✓ All Return Ty | /pes        |
| Client                  | Quick Actions  | SSN/EIN     | Return Type   | Return Status                 | Fed EF Status                 | Contact Name           | Taxpayer Contact #1         | Taxpayer Contact #2               | Taxpayer Email | Refund    | State Refund    | d Invoid    |
|                         | Quick Actions  |             | 1040          | X TaxAct 2022 Professi        | ional Edition Test Mode (tst. | taxact.com)            | -                           |                                   |                | \$0       | \$0             | \$0.00      |
|                         |                |             |               | Next, brov                    | vse to and se                 | lect your ProS         | eries client data           | a                                 |                |           |                 |             |
|                         |                |             |               | You can select t              | the entire folder or          | choose individual file | s you wish to convert.      |                                   |                |           |                 |             |
|                         |                |             |               |                               |                               | -                      | Browse folder               | Browse files                      |                |           |                 |             |
|                         |                |             |               | The default path for          | your ProSeries data is: C:)   | ProWin21\21Data        |                             |                                   |                |           |                 |             |
|                         |                |             |               | <ul> <li>File Name</li> </ul> | •                             |                        |                             |                                   |                |           |                 |             |
|                         |                |             |               |                               |                               |                        |                             |                                   |                |           |                 |             |
|                         |                |             |               |                               |                               |                        |                             |                                   |                |           |                 |             |
|                         |                |             |               |                               |                               |                        |                             |                                   |                |           |                 |             |
|                         |                |             |               |                               |                               |                        |                             |                                   |                |           |                 |             |
|                         |                |             |               |                               |                               |                        |                             |                                   |                |           |                 |             |
|                         |                |             |               |                               |                               |                        |                             |                                   |                |           |                 |             |
|                         |                |             |               |                               |                               |                        |                             |                                   |                |           |                 |             |
|                         |                |             |               | Need help? Visi               | t our FAQ page 🗹              |                        | Go back                     | Next                              |                |           |                 |             |
|                         |                |             |               |                               |                               |                        |                             |                                   |                |           |                 |             |

The client data will then be converted to TaxAct Professional files. This may take a few minutes depending on internet speed and the number of files to convert.

| N/EIN   | Return Type | Return Status   | Fed EF Status                                                    | Contact Name                                | Taxpayer Contact #1        | Taxpayer Contact #2 | Taxpayer E |
|---------|-------------|-----------------|------------------------------------------------------------------|---------------------------------------------|----------------------------|---------------------|------------|
| **-1130 | 1040        |                 |                                                                  | onvert your cl                              | ient file to TaxAd         | t ×                 | awilliams@ |
|         |             |                 | Curren                                                           | tly processing<br>••••<br>Converting 1 file |                            |                     |            |
|         |             | speed. This scr | e a few minutes, de<br>een will automatica<br>will be added to C | ally refresh.                               | ber of files and your inte | ernet               |            |
|         |             | Stop after c    | urrent file conversi                                             | on                                          | Cancel Cor                 | nversion            |            |

· · ·

After the client data has been converted, the files will be added to Client Manager. Please see Data Conversion Frequently Asked Questions for any further questions.

# **Import Last Year's Client Returns**

TaxAct Professional Editions include the ability to import information from last year's returns into the current year's program.

You can import:

- Prior year returns created with TaxAct
- PDFs from other supported tax preparation software.

### **Import TaxAct Returns**

- 1. Click File > Import > TaxAct 2021 Client Return(s).
- 2. Click Select All to import all returns in the directory, then click Import.

You will receive a message when the import process is complete. The return(s) will be added to the Client Manager with a status of "Imported."

| X TaxAct 2022 Professional Edition Test Mode (tst.taxact.com)                                                                     |        |          | × |
|----------------------------------------------------------------------------------------------------|--------|----------|---|
| Import Prior Year Client Data                                                                                                    |        |          |   |
| To import your prior year client data, please select where your 2 have detected any stored client data, we have defaulted that se |        | d. If we |   |
| Locally on my PC or network                                                                                                    |        |          |   |
| ○ On TaxAct's Secure Servers                                                                                                    |        |          |   |
|                                                                                                    |        |          |   |
|                                                                                                    |        |          |   |
|                                                                                                    |        |          |   |
|                                                                                                    |        |          |   |
|                                                                                                    | Cancel | mport    |   |

# **Import from Portable Document Format (PDF)**

TaxAct imports key data from PDFs of 1040 returns prepared by many software programs:

- ATX<sup>™</sup>
- CrossLink®
- Drake®
- Intuit® Tax Online
- Intuit Lacerte®

- Intuit ProSeries®
- TaxAct Preparer's Editions
- TaxSlayer Pro<sup>™</sup>
- TaxWise®
- UtraTax

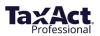

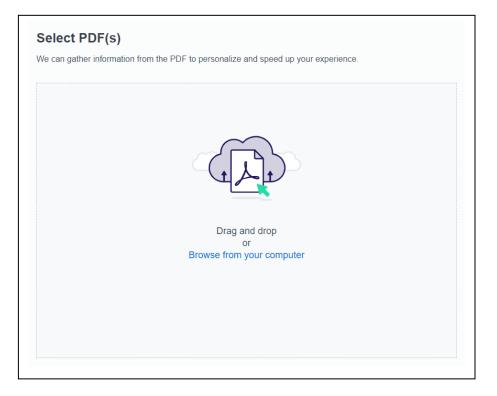

To import returns in PDF form:

- 1. Click File > Import > Prior Year 1040 PDF Data > Import > TaxAct 2021 Client Returns
- 2. Locate the file on your hard drive. Select the PDF files you'd like to import.
- 3. Use the "Select All" button to import all of last year's returns.

4. Click **Import**. The client's Basic Information is shown. Review the information and make any necessary corrections, then click **OK**.

You will receive confirmation when the import process is complete. The return(s) will appear in Client Manager with a status of "Imported."

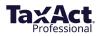

# **Add/Edit Client Returns**

You can add, edit, and delete client records in the Client Manager, which displays all current client information and the status of each return.

To access Client Manager after the initial setup process, click **Preparer > Client Manager**.

From within a return, click the **Clients** button.

| ave 1 new notification. Clic |               |         |             |                                                             |                                                      |                      |           |            |            |              | _      |
|------------------------------|---------------|---------|-------------|-------------------------------------------------------------|------------------------------------------------------|----------------------|-----------|------------|------------|--------------|--------|
| Client Manager               | Appointment   | Manager | Prof        | essional Reports                                            | Document Ma                                          | nager                | TaxDome   | Notificati | ons        |              |        |
| ය. Add Client                | 🗅 Open Return | a. Ren  | nove Client |                                                             |                                                      |                      |           |            | Export     | © Prefere    | nces   |
| Search                       |               |         | Filters:    | All Return Statuses                                         | <ul> <li>All Preparet</li> </ul>                     | s v                  | All EFINs | ~          | All Return | Types        | ,      |
| Client                       | Quid          | k Actio | SSN/EIN     | Return Type                                                 | Return Status                                        | Fed EF Statu:        | Contact N | ame        | Тахрауе    | r Contact #1 | Тахр   |
| Tex-100010-001               |               |         |             | -                                                           | -                                                    |                      | 1000      |            |            |              |        |
|                              |               |         |             |                                                             |                                                      |                      |           |            |            |              |        |
|                              |               |         |             | Add Client                                                  |                                                      | ×                    |           |            |            |              |        |
|                              |               |         |             |                                                             |                                                      |                      |           |            |            |              |        |
|                              |               |         |             | Would you like to a<br>an existing TasAct<br>clients?       | dd a new TawAct 2022 di<br>2022 client orimport TawA | ent. open<br>ot 2021 |           |            |            |              |        |
|                              |               |         |             | Add New 2022                                                | Client 1040 Client                                   | ~                    |           |            |            |              |        |
|                              |               |         |             | O Open Existing 2                                           | 1022 Client                                          |                      |           |            |            |              |        |
|                              |               |         |             | <ul> <li>Import 2021 Ta</li> <li>Convert Clients</li> </ul> | whict Client(s)<br>to Tawhict Professional 🧔         |                      |           |            |            |              |        |
|                              |               |         |             | OK                                                          | Cancel                                               | Help                 |           |            |            |              |        |
|                              |               |         |             |                                                             |                                                      |                      |           |            |            |              |        |
|                              |               |         |             |                                                             |                                                      |                      |           |            |            |              |        |
|                              |               |         |             |                                                             |                                                      |                      |           |            |            |              |        |
|                              |               |         |             |                                                             |                                                      |                      |           |            |            |              |        |
|                              |               |         |             |                                                             |                                                      |                      |           |            |            |              |        |
| ¢                            |               |         |             |                                                             |                                                      |                      |           |            |            |              |        |
|                              |               |         |             |                                                             |                                                      |                      |           |            |            | 1 Cli        | ent(s) |
| Selected Client Info         | ormation      |         |             | Contact Phone #1:                                           |                                                      |                      |           |            |            |              |        |

# **Navigating Client Manager**

The information fields in Client Manager will populate as you add returns.

To open a return, double click the desired client record. To add or edit a client's information or return, click the client name in Client Manager. Once the record is selected, you can find additional menu items in two ways:

- 1. Right click the client record to access the menu, or
- 2. Use the Quick Link buttons:
- 1. Add a Client
- 2. Open Currently-Selected Client Return
- 3. Edit Currently-Selected Client Information
- 4. Delete Currently-Selected Client Return
- 5. Search for a Client
- 6. Open Client Manager Print Center
- 7. View Preferences

| 욕 Add Client | 🗅 Open Return | ి. Remove Client |          |                     |   |               |   |           | 🕒 Export                       |
|--------------|---------------|------------------|----------|---------------------|---|---------------|---|-----------|--------------------------------|
| arch         |               |                  | Filters: | All Return Statuses | ~ | All Preparers | ~ | All EFINs | <ul> <li>All Return</li> </ul> |

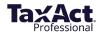

# Add a Client (and associated return)

- 1. Click the **Add a Client** button. *If you didn't complete the Master Forms section of the setup process, you may be prompted to do so. Fill out all Master Forms prior to adding clients.*
- 2. Select Add New 2022 Client to complete the new client contact and basic information portion of the return, then click **OK**.
  - a. Click **Client** and fill out the basic information for the client.
  - b. Click **Preparer** to assign a preparer, set the Return Status and Payment Status, and make any related notes.
  - c. Click **OK to save the client record and create a new return.** (Turn on auto-save if prompted).

| Add Client                                                                  | $\times$        |
|-----------------------------------------------------------------------------|-----------------|
| Would you like to add a new T<br>an existing TaxAct 2022 client<br>clients? |                 |
| Add New 2022 Client                                                         | 1040 Client 🗸 🗸 |
| Open Existing 2022 Client                                                   |                 |
| O Import 2021 TaxAct Client(s                                               | 5)              |
| O Convert Clients to TaxAct F                                               | Professional 🔬  |
|                                                                             | <u> </u>        |
| OK Cance                                                                    | l Help          |
|                                                                             |                 |

# **Edit Existing Client Return**

- 1. Click the client record in Client Manager.
- 2. Click the **Open Client Return** button or menu listing, or double click the client record. The return opens in Forms Explorer, where you may edit or review forms directly. To switch to the Q&A interview method, click the **Q&A** button in the toolbar near the top of the page.

# E-file Client Return(s) (Available in January, 2023)

#### E-file Center

When you're ready to e-file a client return, we recommend using the E-file Center, where you can submit single or multiple returns.

From here, you can also view e-filing information for other preparers in your practice and navigate to e-file and refund status reports.

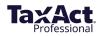

To access the E-file Center, you must be in a client's return. Click on the **E-file** button in the navigation menu.

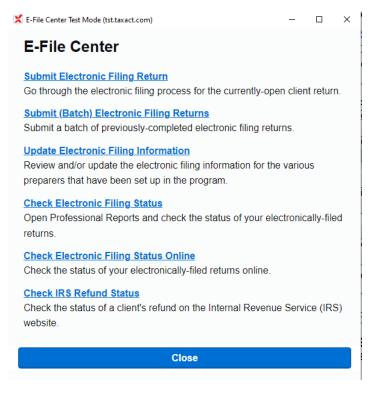

#### E-file a single return

- 1. From the E-file Center, click the first link, **Submit Electronic Filing Return**. This will open to a screen in the Q&A.
- 2. Select E-File and click Continue.

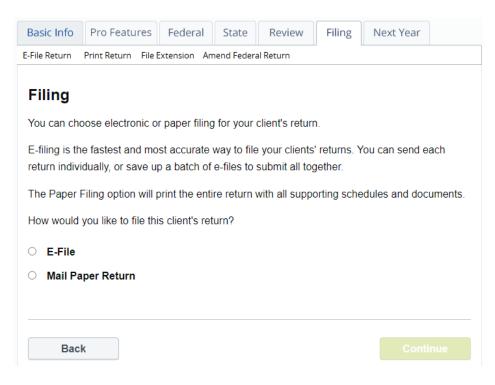

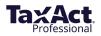

- 3. When e-filing your first 2022 return: If you have not entered your Practice ID, EFIN or PTIN (or SSN) in <u>Preparer Info</u>, you will be prompted to confirm or enter the missing information. You will also need to have your <u>EFIN verified</u>, and confirm that you are the responsible party for verifying your EFIN, before you can proceed through the e-filing steps.
- 4. If you've enrolled in <u>Protection Plus Audit Assistance</u>, you will also indicate whether you want to purchase Protection Plus for your client and complete the subsequent entry screens.
- 5. A screen titled E-Filing Summary will appear, where you can navigate to specific e-file topics (see list below). You can return to this screen at any time by clicking "Back" or continuing through all the screens for a topic.

The list of topics is client-specific and depends on the details of that client's return such as whether there is a refund or liability. Topics include:

- **Request E-Signature** Request an E-Signature. For more information see <u>Electronic Tax Signing</u>.
- **IRS PIN Method** In this required step, choose Self-Select PIN or Practitioner PIN via Form 8879, then enter related information.
- **IRS Refund Method** If client is receiving a refund, you must choose bank products, direct deposit or check, then enter the required information for the refund method. If client owes money to the IRS or state, you must choose how they will pay direct withdrawal, credit card (pay now or pay later) or paper check.
- Driver's License Information (optional) Enter or confirm drivers license information.
- Print Returns and E-File Documents (optional) From here, you can print your client's federal and/or state return and filing instructions. You can also print state forms from here, including Form 8453 and other e-file signature documents.
- **E-File Notifications (optional)** Sign up for E-File Notifications.
- Miscellaneous Information (optional) Enter In Care Of information here.
- E-file Alerts Sign up for E-file alerts.

| -File S  | Summary S           | teps         |            |      |     |      |
|----------|---------------------|--------------|------------|------|-----|------|
|          | steps below to e-   |              |            |      |     |      |
| EW       |                     |              |            |      |     |      |
| Requ     | iest E-Signature    |              |            |      | St  | art  |
|          | PIN Method: Cho     | ose          |            |      | St  | art  |
| Drive    | er's License Inforr | nation (opti | onal)      |      | St  | art  |
| Print    | Returns and E-F     | ile Docume   | nts (optio | nal) | Pr  | int  |
| E-Fil    | e Notifications (o  | ptional)     |            |      | St  | art  |
| 🗸 Misc   | ellaneous Informa   | ation (optio | nal)       |      | Rev | view |
| A E-File | e Alerts            |              |            |      | St  | art  |
|          |                     |              |            |      |     |      |
| Bac      | k                   |              |            |      |     |      |

- After completing the E-Filing Summary, complete the screens to "sign" your client's return. (Information required for signature depends on whether Self-Select PIN or Practitioner PIN was chosen.)
- 7. Then begin TaxAct Alerts, which check the return for potential errors, omissions and tax-saving opportunities. Make any necessary changes to the return.

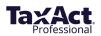

- If your client's return has any associated fees, the E-filing Payment Method screen will appear. You must select whether to pay the client's fees from your prepaid account (see instructions below) or by credit card. Note: if you purchased a bundle that includes unlimited e-filing, you will not be prompted for payment.
- 9. Continue through the next screens to submitthe e-file.

To set up a prepaid account, you must enter the information in Preparer Master Information. (Click **Preparer** in the main menu, select Master Information, then Preparers. Click **Edit** next to the preparer name. In the Edit Preparer Information window, click the **Electronic Filing Info** tab and enter the credit card information.)

#### E-file multiple returns as a batch

Batch e-filing allows you to complete client returns while you wait for receipt of payment.

In order to batch e-file client returns, prepare returns for submission by completing steps 1 through 8 above <u>for each return</u>. Any fees associated with returns for batch submission must be paid when completing step 8 above for each return.

- 1. Complete steps 1-8 above (for <u>e-filing a single return</u>).
- 2. Continue through the "Submit Return" screen.
- 3. On the "Create and Submit" screen, choose "Submit Later" in order to place that return into a holding directory.

When you are ready to submit a batch of returns:

- 1. Click **Preparer** in the main menu, then **Submit Client E-files**. (You can also navigate here from the E-file Center by clicking the second link, Submit (Batch) Electronic Filing Returns.)
- 2. A popup window with all client returns ready for submission will appear. Check the returns you would like to submit.

**Note:** You can also "delete" a return pending transmission in this window. Deleting simply removes the file from the holding directory – it does not delete the return or alter the information in the return. If you delete a file from the holding directory, you must again complete steps 1-8 above for <u>e-filing a single return</u>.

- 3. After selecting at least one return, the Submit button will be enabled. Click **Submit** to transmit the selected returns.
- 4. When submission is complete, a confirmation window will appear. You should also receive an email notification from TaxAct indicating the returns have been received.

# **Other Return Actions**

#### **Remove a Client Return**

- 1. Click the client record in Client Manager.
- 2. Click the **Remove Selected Return** button.
- 3. Click **Yes** to delete BOTH the tax return file and the client information stored in Client Manager. Click **No** to cancel.

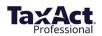

#### Search for a Client

Click the **Search** button and enter text. Click **Next**.

#### **Print Information in Client Manager**

Click the **Open Client Manager Print Center** button. (See <u>Print Returns, Labels, Reports, and Invoices</u>, later).

#### **View Preparer Preferences**

- 1. Click the View Preferences button.
- 2. Choose settings for your Client Manager, Electronic Filing Manager, and specify general preferences.

#### Work on Files Offline (Local storage only)

All users will be required to authenticate themselves upon initial software startup by signing in with their TaxAct Account username and password with an active Internet connection. After the initial sign in, local storage users may work offline. When an Internet connection is not detected by the software, you will see a window with a work offline option available. Some features will not be available while working offline. To access those features, you may need to close your software and re-open to sign in online.

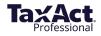

# **Protect, Backup, and Restore**

TaxAct offers several methods for you to keep your client returns safe and secure, including:

- Password protection
- Full backup and restore features

Your practice is issued a TaxAct Account and the practice administrator can set individual permissions for each preparer.

**Enterprise Editions Online Networking users:** All data you enter is backed up automatically, so there is no need to run manual backups on your client data files.

| File | Edit    | Preparer     | Return      | Reports | Tools | Or  |
|------|---------|--------------|-------------|---------|-------|-----|
|      | Add C   | lient Retur  | n           | Ct      | rl+N  |     |
|      | Save (  | Client Retur | 'n          | C       | trl+S | F   |
|      | Save (  | Client Retur | n As PDF.   |         |       |     |
|      | Print F | Form         |             | C       | trl+P |     |
|      | Custo   | m Print      |             |         |       |     |
|      | Print ( | Client Retur | 'n          |         |       |     |
|      | Print 9 | Setup        |             |         |       |     |
|      | Impor   | t            |             |         | >     |     |
|      | Export  | t            |             |         |       | eet |
|      | Restor  | re Removed   | d Client(s) | )       |       |     |
|      | Passw   | ord          |             |         | >     |     |
|      | Exit    |              |             |         |       | es  |

# **Password-Protect Client Returns**

In Client Manager, double click to open return.

- 1. In the main menu, click **File > Password > Add**.
- 2. Enter a password in the fields provided, then click **OK**.

**Reminder:** Document all of your passwords in a safe location.

If you choose not to add a password to the return, click **Cancel** to exit.

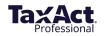

# Set Individual Usernames, Passwords & Permissions

You will be required to sign in each time you open the software and after 30 minutes of inactivity on your PC or every 24 hours (whichever comes first).

The IRS Security Summit's requirements apply to all professional tax products across the industry, including TaxAct Professional's solutions. For more information, view our FAQ on <u>TaxAct Professional</u>, <u>IRS</u> and <u>State Agencies Expand ID Theft Safeguards</u>.

Use the <u>Preparer's Permission menu</u> to limit which returns each preparer can access.

**Note:** Make sure to document all passwords for future reference.

# Back Up Client Returns to Your Local Computer

Performing regular backups of client information, returns, and preparer information is important. To utilize TaxAct's backup and restore functions, follow these easy steps.

- 1. Click File > Backup > Client Return(s).
- 2. Select Local and click Next.
- 3. Check the box next to the return(s) you want to back up and click **Next**. (Notes: Click **Select All** to check all returns. Choose by return type in the drop downlist.)
- 4. To change the backup file location, select **Browse** and choose the location using the directory tree.
- 5. Click **Finish**. A confirmation message will appear when files are backed up.

To back up Preparer Info, click **File > Backup > Preparer's Information > Local,** specify a backup directory and click **Select Folder**. When performing future backups, you will be prompted to overwrite the files that already exist. Be sure to savethe most recent versions.

# **Enterprise Editions: Back Up Client Returns on TaxAct's Secure Servers**

Networking online? No need to back up your data – it's automatically saved to TaxAct's secure servers!

Networking locally? We recommend backing up your data both on your computer (following the above instructions) **and** on TaxAct's secure servers as an extra level of protection:

- 1. Click File > Backup > Client Return(s).
- 2. Choose **Online**, then click **Next**.
- 3. Enter your TaxAct Account username and password.
- 4. Select the return(s) you want to back up. (Notes: Click **Select All** to check all returns. Sort by return type in the drop down list.)
- 5. To back up preparer information, check the box next to Backup Preparer Master Information.
- 6. Click **Finish** to upload the files. A confirmation message will appear when files are backed up.

You may be prompted to overwrite any files of the same name that exist. Be sure you are restoring from the correct file before proceeding. A confirmation message will appear when files have been restored.

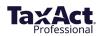

# **Restore Client Returns from Backup Files Saved Locally**

- 1. Click File > Restore > Client Return(s).
- 2. Choose **Local**, then click **Next**.
- 3. Browse to your backup location to choose the files to restore. To restore all returns, click **Select All**. Click **Next**.
- 4. Browse to the restore location. Default is C:\TaxAct\TaxAct 2021 Professional Edition\Client Data\[Practice ID]. Click Finish.

A confirmation message will appear when files have been restored.

# **Restore Client Returns from Backup Files Saved on TaxActServers** (Enterprise Editions Only)

- 1. Click File > Restore > Client Return(s).
- 2. Select the Online radio button, then click Next.
- 3. Sign in to your TaxAct Account.
- 4. Select the return(s) you want to restore. To restore all returns, click Select All.
- 5. To restore Master Information at the same time as client returns, check the Restore Preparer Master Information box, then click **Next**.
- 6. Click the **Authorize** button. This will send an email to the address associated with your account.
- 7. Leaving the TaxAct Restore Wizard open, click the link in the e-mail. Follow the steps to enter the authorization information into TaxAct and submit.
- 8. Return to the TaxAct program and click **Next**.
- 9. Browse to the restore location. Default is C:\TaxAct\TaxAct 2021 Professional Edition\Client Data\[Practice ID]. Click Finish.

You may be prompted to overwrite any files of the same name that exist. Be sure you are restoring from the correct file before proceeding. A confirmation message will appear when files have been restored.

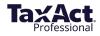

# Print Returns, Labels, Reports, and Invoices

# **The Print Center**

The Print Center offers multiple printing options in one convenient place. Multiple documents can be printed in one job.

The Print Center also consolidates the printing of client returns, organizers, consent forms, labels, and blank forms.

You can access the Print Center in any of the following ways:

- Select any Print command under the **Preparer** top menu,
- From within a return, click the **Print** button found in the toolbar under the main menu.
- From within a return, click File > Print Client Returns

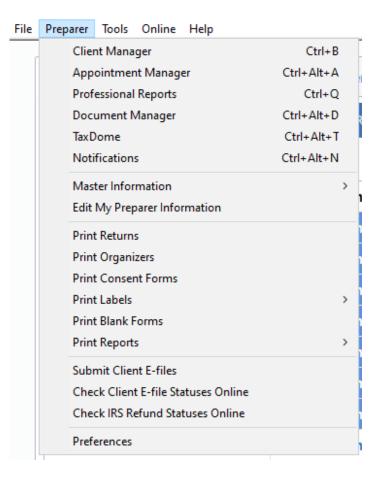

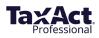

# **Print a Client Return**

Before printing, make sure to set your printer preferences by following these steps:

- 1. Click File, Print Setup.
- 2. Select printer and modify property settings if needed (default printer settings will generally allow you to successfully print documents from TaxAct), then click **OK**.

When printer preferences are set, continue with printing:

- 1. Click **Preparer**, **Print Returns**. This will open the Print Center window (see image above).
- Click the Client Returns tab. Select the return(s) to print, or click Select All to print all returns at once.
- 3. Enter quantities for each desired document.
- 4. Click Select States or Select Reports to print related materials, then click Print.

# Print Consent Forms (Available early January 2022)

TaxAct's bank partners require taxpayers to sign an agreement document before transactions can be processed. To print the document(s) with client returns:

1. Click **Preparer > Print Consent Forms**. The Print Center window opens.

| Print Center     Client Returns   Client Organizers   Consent Forms   Labels   Blank Forms   Client Reports     Select All     Select All     Select All     Republic Bank   River City Bank   Protection Plus   VPS     Number of Copies     Print     Cancel | rint Center    |                   |               |        |             | - 0            | ×   |
|----------------------------------------------------------------------------------------------------|----------------|-------------------|---------------|--------|-------------|----------------|-----|
| Select All Select All Select All Republic Bank River City Bank Protection Plus VPS Number of Copies 1                                                                                                    | rint Center    |                   |               |        |             | He             | elp |
| Select All  Republic Bank River City Bank Protection Plus VPS Number of Copies 1                                                                                                    | Client Returns | Client Organizers | Consent Forms | Labels | Blank Forms | Client Reports |     |
| Select All  Republic Bank River City Bank Protection Plus VPS Number of Copies 1                                                                                                    | Select All     |                   |               |        |             |                |     |
| Select All  Republic Bank River City Bank Protection Plus VPS Number of Copies 1                                                                                                    | 2              |                   |               |        |             |                |     |
| Republic Bank  River City Bank  Protection Plus  VPS  Number of Copies                                                                                                    | œ              |                   |               |        |             |                |     |
| Republic Bank  River City Bank  Protection Plus  VPS  Number of Copies  1                                                                                                    |                |                   |               |        |             |                |     |
| Republic Bank  River City Bank  Protection Plus  VPS  Number of Copies  1                                                                                                    |                |                   |               |        |             |                |     |
| Republic Bank  River City Bank  Protection Plus  VPS  Number of Copies                                                                                                    |                |                   |               |        |             |                |     |
| Republic Bank  River City Bank  Protection Plus  VPS  Number of Copies                                                                                                    | Coloct All     |                   |               |        |             |                |     |
| River City Bank     Protection Plus     VPS Number of Copies                                                                                                    | Select All     |                   |               |        |             |                |     |
| Protection Plus     VPS Number of Copies                                                                                                    | Republic I     | Bank              |               |        |             |                |     |
| VPS Number of Copies                                                                                                    | River City     | Bank              |               |        |             |                |     |
| Number of Copies                                                                                                    | Protection     | n Plus            |               |        |             |                |     |
|                                                                                                    | □ VPS          |                   |               |        |             |                |     |
|                                                                                                    |                |                   |               |        |             |                |     |
|                                                                                                    |                |                   |               |        |             |                |     |
| Print Cancel                                                                                                    | Number of Cop  | lies              |               |        |             |                |     |
| Print Cancel                                                                                                    |                |                   | R             |        |             |                |     |
|                                                                                                    | Print          | Cancel            | Gr            |        |             |                |     |

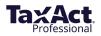

- 2. Click the **Consent Forms** tab.
- 3. Select the Client and Bank.
- 4. Enter the desired number of copies, then click **Print**.

# **Print Client Organizers**

#### What is a Client Organizer?

The Client Organizer is a portfolio of client return information designed to help you obtain tax information in advance. Imported returns will include prior year tax information to compare with the current tax year.

The Client Organizer portfolio includes:

- A Cover Sheet
- Personal Information
- Income
- Deductions
- Payments

To print Organizers, click **Preparer** in the top menu, then **Print Organizers.** 

- 1. Select the clients for whom you want to create Organizers.
- Select the Print Applicable Organizers radio button to print only the documents that directly apply to the client's return. To choose specific Organizer documents to print, select Print Selected Organizers instead.
- 3. Select the items to include in the organizer, then click the **Print** button.

|                                                  |                                                                    |                  |        |             |                  |           |   | - 🗆 |
|--------------------------------------------------|--------------------------------------------------------------------|------------------|--------|-------------|------------------|-----------|---|-----|
| rint Cent                                        | er                                                                 |                  |        |             |                  |           |   | He  |
| lient Returns                                    | Client Organizers                                                  | Consent Forms    | Labels | Blank Forms | Client Reports   |           |   |     |
| Select All                                       |                                                                    |                  |        |             |                  |           |   |     |
|                                                  | lore and                                                           |                  |        |             |                  |           |   |     |
|                                                  |                                                                    |                  |        |             |                  |           |   |     |
|                                                  |                                                                    |                  |        |             |                  |           |   |     |
|                                                  |                                                                    |                  |        |             |                  |           |   |     |
|                                                  |                                                                    |                  |        |             |                  |           |   |     |
|                                                  |                                                                    |                  |        |             |                  |           |   |     |
| Print Applic                                     | able Organizers                                                    |                  |        | 0           | Print Selected ( | Organizer | s |     |
|                                                  | able Organizers                                                    |                  |        | 0           | Print Selected ( | Organizer | S |     |
|                                                  | _                                                                  |                  |        | 0           | Print Selected ( | Organizer | S |     |
| Select All                                       | _                                                                  | er               |        | 0           | Print Selected ( | Drganizer | 5 |     |
| Select All                                       | et<br>nformation Organiza                                          | er               |        | 0           | Print Selected ( | Drganizen | s |     |
| Select All Cover She Personal II Income Or       | et<br>nformation Organiza                                          |                  |        | 0           | Print Selected ( | Drganizer | 5 |     |
| Select All Cover She Personal II Income Or Busin | et<br>nformation Organize<br>rganizer                              | oenses Organizer |        | 0           | Print Selected ( | Drganizer | S |     |
| Select All Cover She Personal II Income Or Busin | et<br>nformation Organizer<br>ganizer<br>ness Income and Expension | oenses Organizer |        | 0           | Print Selected ( | Drganizer | S |     |

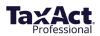

# **Print Labels**

From the Print Center, click the **Labels** tab. You have three options:

- Print Client Labels,
- Print Preparer Labels, and
- Print Other Labels.

| Print Center                    |                          |               |        |             |                | - 🗆 X |
|---------------------------------|--------------------------|---------------|--------|-------------|----------------|-------|
| Print Cent                      | ter                      |               |        |             |                | Help  |
| Client Returns                  | Client Organizers        | Consent Forms | Labels | Blank Forms | Client Reports |       |
| Print Client                    | Labels                   |               |        |             |                |       |
| Select All                      |                          |               |        |             |                |       |
|                                 | a Chrometer              |               |        |             |                | ^     |
|                                 | 1000                     |               |        |             |                |       |
|                                 |                          |               |        |             |                |       |
|                                 |                          |               |        |             |                |       |
|                                 | No. of Concession, Name  |               |        |             |                | ~     |
| Show All                        | Clients                  |               |        |             |                |       |
| <ul> <li>Show Fee</li> </ul>    | deral Est. Tax Payme     | nt Clients    |        |             |                |       |
| Print Married                   | f Filing Joint clients a | IS            |        |             |                |       |
| <ul> <li>Mr. and I</li> </ul>   | Mrs.                     |               |        |             |                |       |
| <ul> <li>Taxpayer</li> </ul>    | <sup>r</sup> Name        |               |        |             |                |       |
| <ul> <li>Both Clie</li> </ul>   | nt Names                 |               |        |             |                |       |
|                                 |                          |               |        |             |                |       |
| <ul> <li>Print Prepa</li> </ul> | irer Labels              |               |        |             |                |       |
| Print                           | Cancel                   |               |        |             |                |       |
|                                 |                          |               |        |             |                |       |

#### **Client Labels**

- 1. Select the client(s).
- 2. Select Show All Clients or Show Federal Estimated Tax Payment Clients.
- 3. Choose options for printing Married Filing Joint clients.

#### **Preparer Labels**

To print return address labels:

- 1. Choose the preparer.
- 2. Edit the address shown if needed.

#### **Print Other Labels**

You can customize address labels for other uses, such as paper-filed returns, tax payments, and personal messages to include on client correspondence.

#### Setting Label Properties

To format labels, click Label Properties.

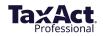

- 1. Set the print job based on your printer type and labelsize.
- 2. Click Set Font to access a list of available fonts and modify the text style and size.
- 3. Once you have set your preferences for the labels to print, click **Print**.

# **Print Reports From Preparer Menu**

You can print any of the following reports in the Print Reports menu:

- Adjusted Gross Income
- Average Client Fees
- Billing (All, Paid, or Unpaid)
- Client Manager
- Contact List
- Mailing List
- Practice Summary
- Self-Employment
- Update Summary
- 2023 Federal Estimated Tax Payments

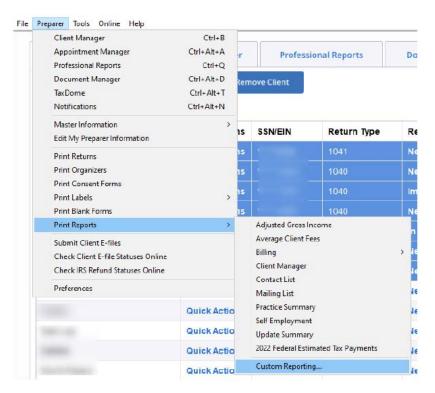

#### **Custom Reporting**

Choose this option to select which clients and information fields you'd like to export to a CSV file.

To change the display order, click the appropriate field name within the **Fields Included** box. Then click on **Move Up** or **Move Down** until the fields are in your preferred order.

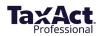

# **Print Invoices and Billing Statements from Client Reports Tab**

Available reports include:

- Adjusted Gross Income •
- Average Client Fees
- Billing PaidBilling Unpaid
- Billing All
- Client Manager
- Contact List
- Mailing List •
- Practice Summary •
- Self Employment
- Update Summary
- 2022 Estimated Payments
- 1. From within Client Manager, select a client. and right click.
- 2. Click Print and then select the desired report.

| Client | Quick Actions | SSN/EIN                                         | Return Type | Return Status               |
|--------|---------------|-------------------------------------------------|-------------|-----------------------------|
|        | Quick Actions | dd Client                                       | 4044        | New Return                  |
|        | Quick Ac O    | pen Client Return                               |             | New Return                  |
|        | QUICK AC      | emove Client(s)<br>leate a Copy                 |             | Imported                    |
|        | Quick Ac      | lit Client Informatio                           | on          | New Return                  |
|        | Quick Ac Ec   | lit Client Notes                                |             | In Progress                 |
|        | QUICK AC      | lit Client(s) Return<br>lit Client(s) Billing I |             | New Return                  |
|        | C. internet   | ssign Preparer                                  |             | New Return                  |
|        | Quick Ac      | pdate Fed EF Status                             | F           | New Return                  |
|        | QUICK AC      | File                                            | >           | New Return                  |
|        | Quick Ac      | int                                             | )           | Returns                     |
|        | Cuick Ar      | heck Out Return(s)<br>heck in Return(s)         |             | Organizers<br>Consent Forms |
|        | Quick Ac La   | ock Return(s)                                   |             | Labels<br>Blank Forms       |
|        | Quick Ac      | nlock Return(s)                                 |             | Reports                     |

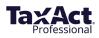

# **Additional Resources**

# **Professional Reports**

TaxAct Professional Reports are accessible from your TaxAct Account (Practice Manager) or from within your Professional Edition software. TaxAct Professional Reports provides you with summary and detailed information about e-files by status, EFIN, PTIN and settlement type.

Refer to the <u>Professional Reports Guide</u> to learn how to access the reports and navigate through the system.

# **Client Xchange**

Client Xchange is a convenient and secure website portal that enables you and your clients to safely exchange tax information from any device with internet access. Easily upload and download all the tax information you and your clients need to share in seconds – from photos of Form W-2s and receipts, to CSV files of stock transactions and PDFs of client organizers and final tax returns.

If you are a single-preparer office, <u>sign in</u> to your account and click on the Client Xchange tile to purchase. Otherwise, talk to your practice owner today about purchasing Client Xchange. (In order for all preparers in a practice to have access to Client Xchange, it must be purchased by your practice owner.)

Refer to this guide to help set up your Client Xchange website, invite clients and manage files.

# **Bank Products**

TaxAct Professional offers tax-related Bank Products such as Refund Transfers, Cash Advances, and Software Purchase Assistance. See <u>https://www.taxact.com/professional/bank-products</u> for more information.

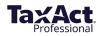